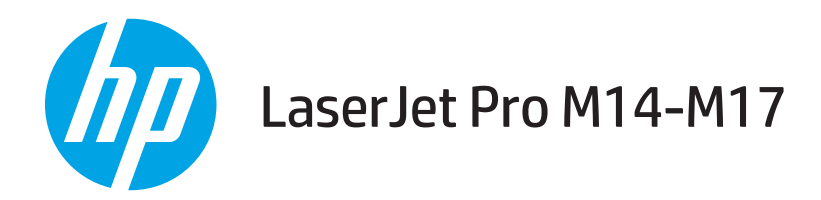

## User Guide

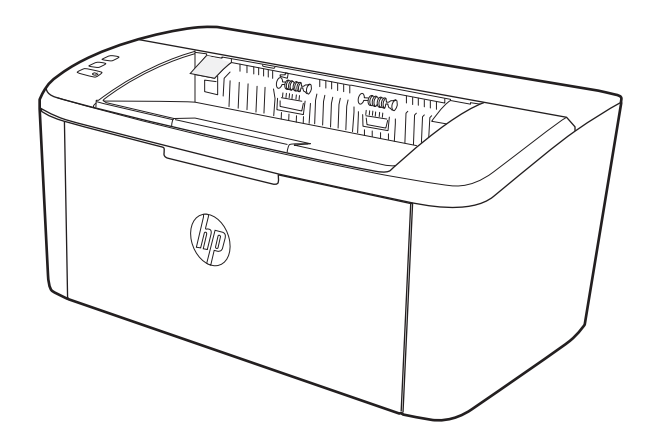

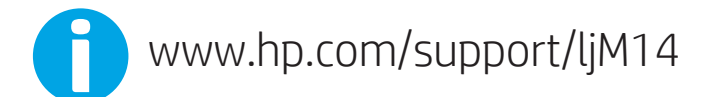

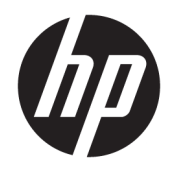

# HP LaserJet Pro M14-M17

User Guide

#### Copyright and License

© Copyright 2018 HP Development Company, L.P.

Reproduction, adaptation, or translation without prior written permission is prohibited, except as allowed under the copyright laws.

The information contained herein is subject to change without notice.

The only warranties for HP products and services are set forth in the express warranty statements accompanying such products and services. Nothing herein should be construed as constituting an additional warranty. HP shall not be liable for technical or editorial errors or omissions contained herein.

Edition 4, 01/2019

#### Trademark Credits

Adobe® , Adobe Photoshop® , Acrobat® , and PostScript® are trademarks of Adobe Systems Incorporated.

Apple and the Apple logo are trademarks of Apple Inc., registered in the U.S. and other countries.

OS X is a trademark of Apple Inc., registered in the U.S. and other countries.

AirPrint is a trademark of Apple Inc., registered in the U.S. and other countries.

iPad is a trademark of Apple Inc., registered in the U.S. and other countries.

iPod is a trademark of Apple Inc., registered in the U.S. and other countries.

iPhone is a trademark of Apple Inc., registered in the U.S. and other countries.

Microsoft® and Windows® are U.S. registered trademarks of Microsoft Corporation.

UNIX® is a registered trademark of The Open Group.

# Table of contents

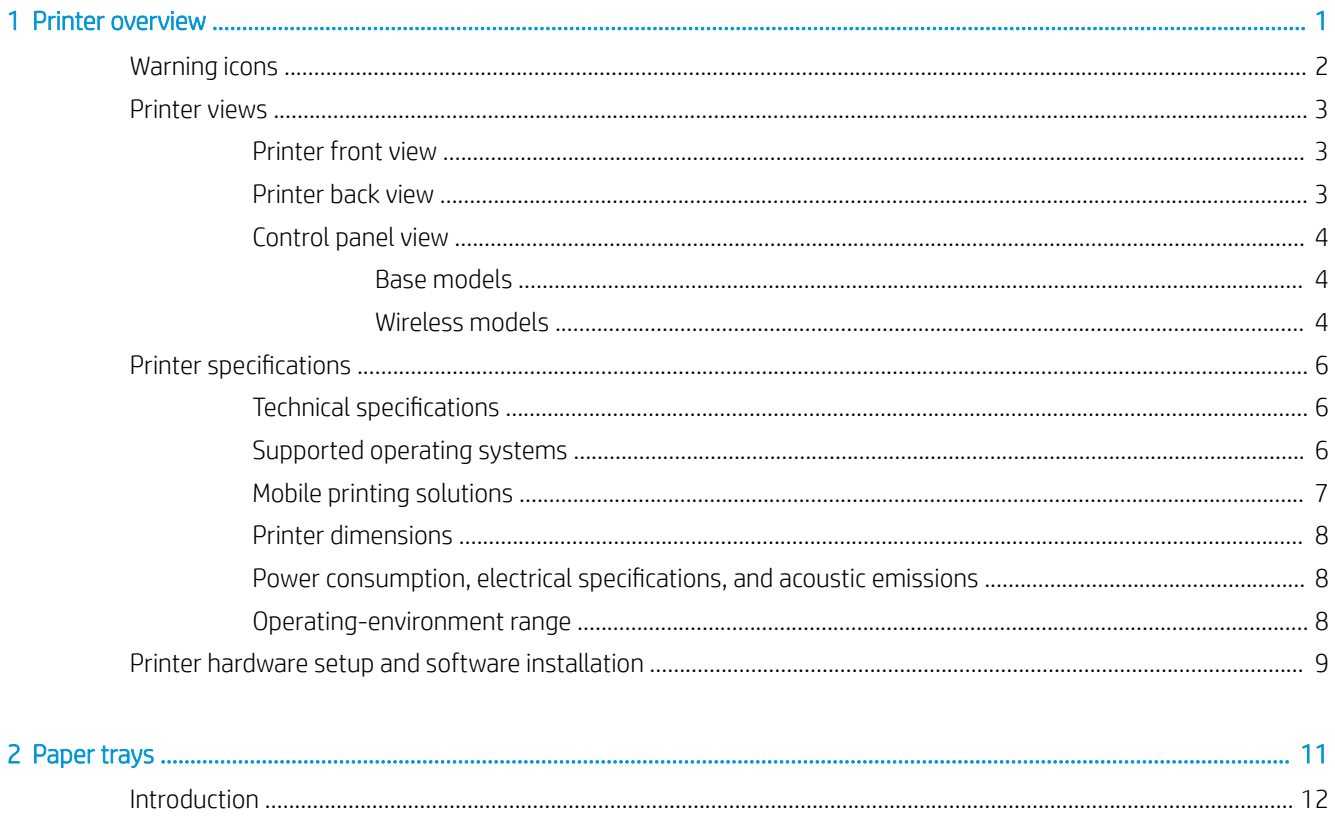

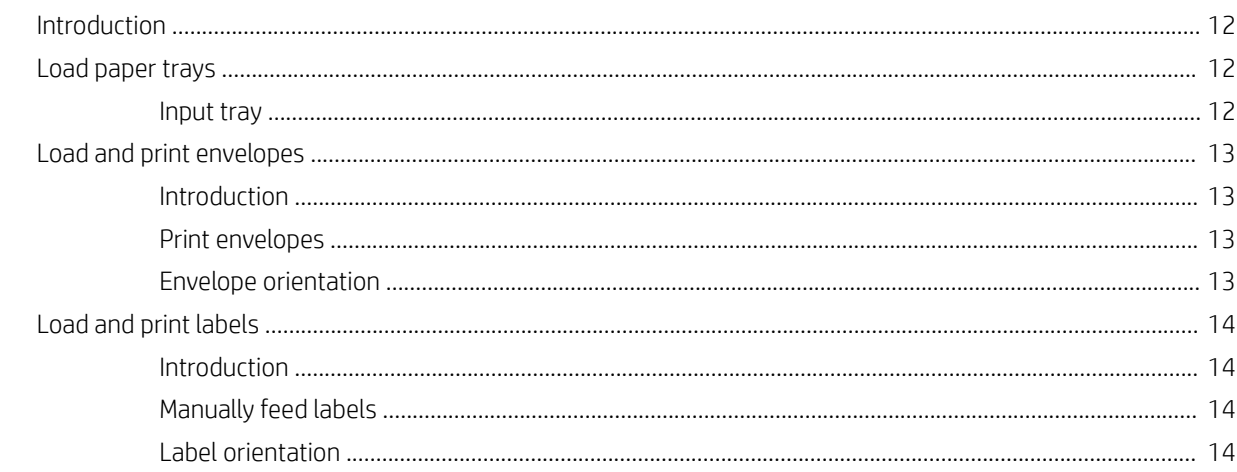

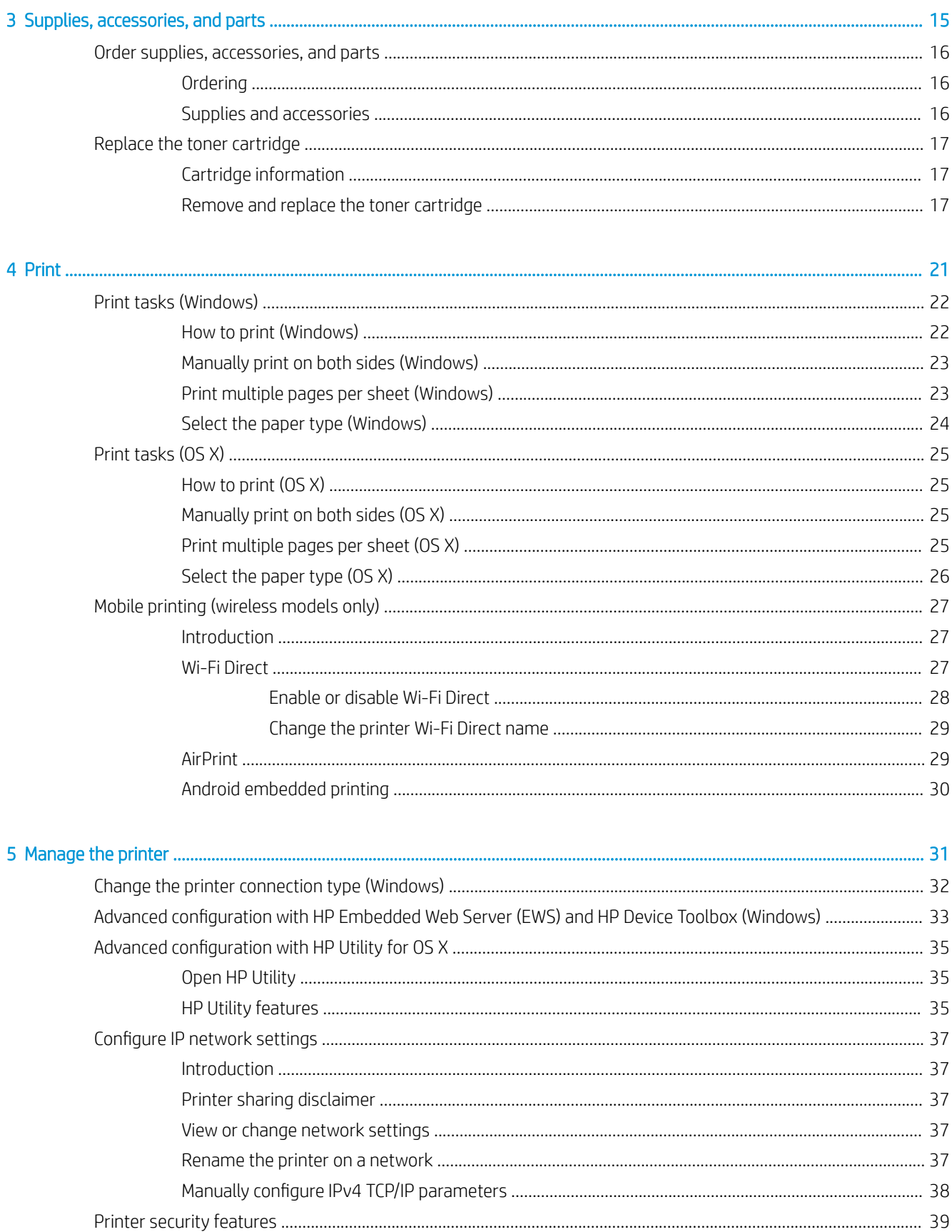

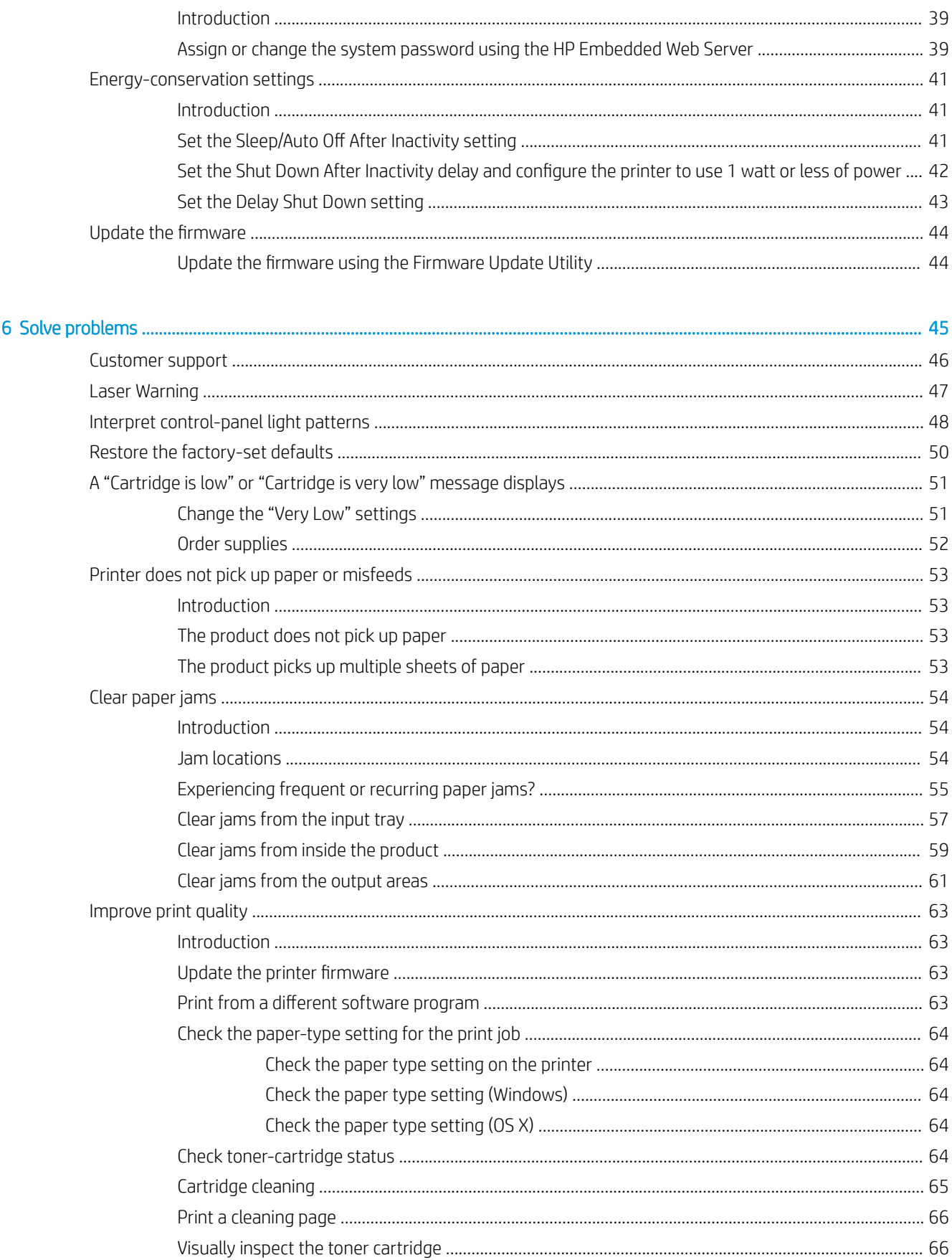

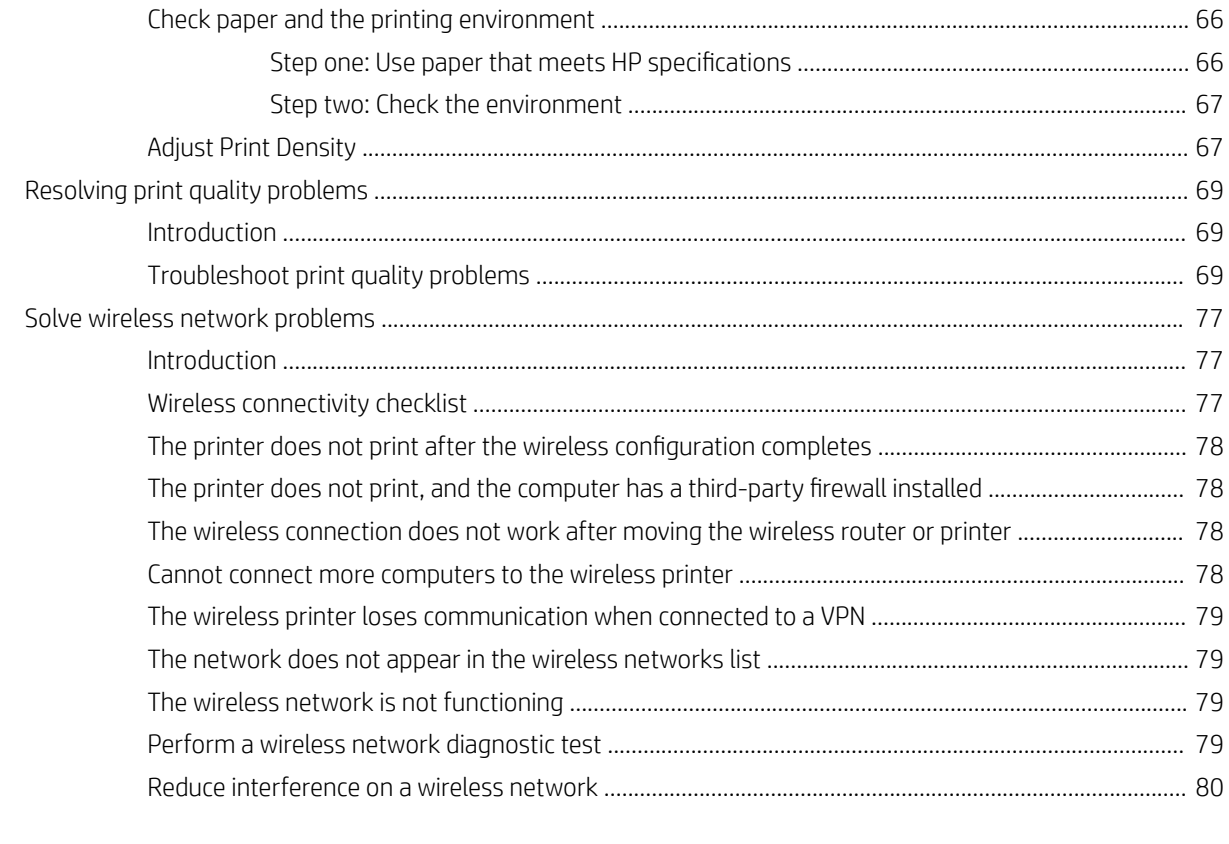

# <span id="page-8-0"></span>1 Printer overview

- [Warning icons](#page-9-0)
- **•** [Printer views](#page-10-0)
- Printer specifications
- **•** [Printer hardware setup and software installation](#page-16-0)

#### For more information:

In the US, go to [www.hp.com/support/ljM14.](http://www.hp.com/support/ljM14)

Outside the US, go to [www.hp.com/support.](http://www.hp.com/support) Select your country/region. Click Product Support & Troubleshooting. Enter the product name, and then select Search.

HP's all-inclusive help for your product includes the following information:

- Install and configure
- Learn and use
- Solve problems
- **•** Download software updates
- Join support forums
- Find warranty and regulatory information

## <span id="page-9-0"></span>Warning icons

Warning icon definitions: The following warning icons may appear on HP products. Apply appropriate caution where applicable.

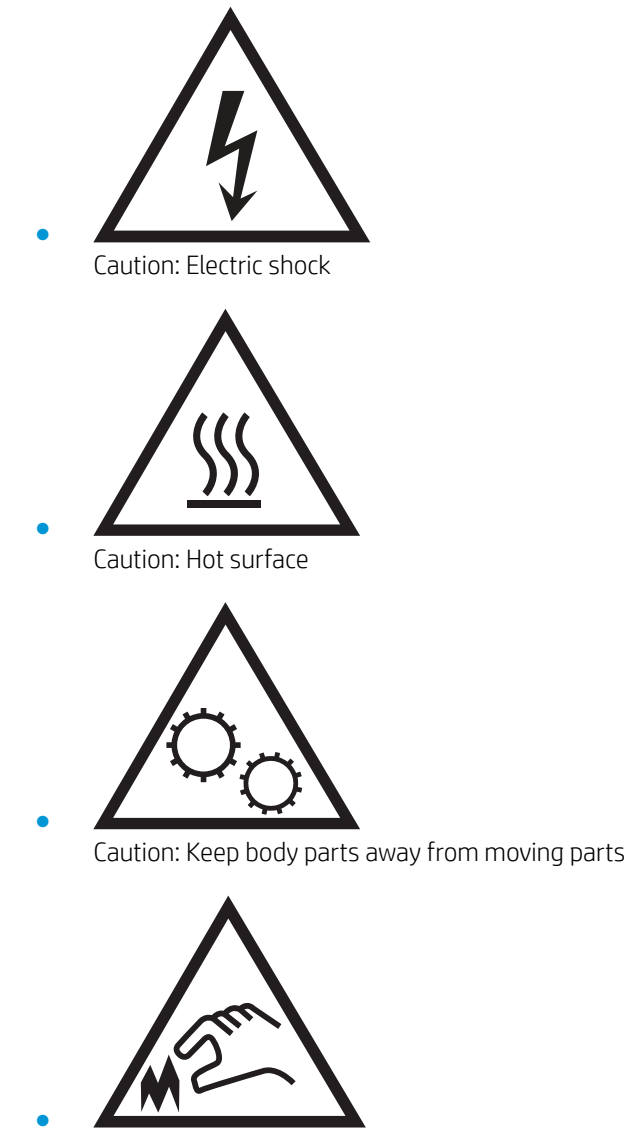

Caution: Sharp edge in close proximity

## <span id="page-10-0"></span>Printer views

- **•** Printer front view
- **Printer back view**
- [Control panel view](#page-11-0)

#### Printer front view

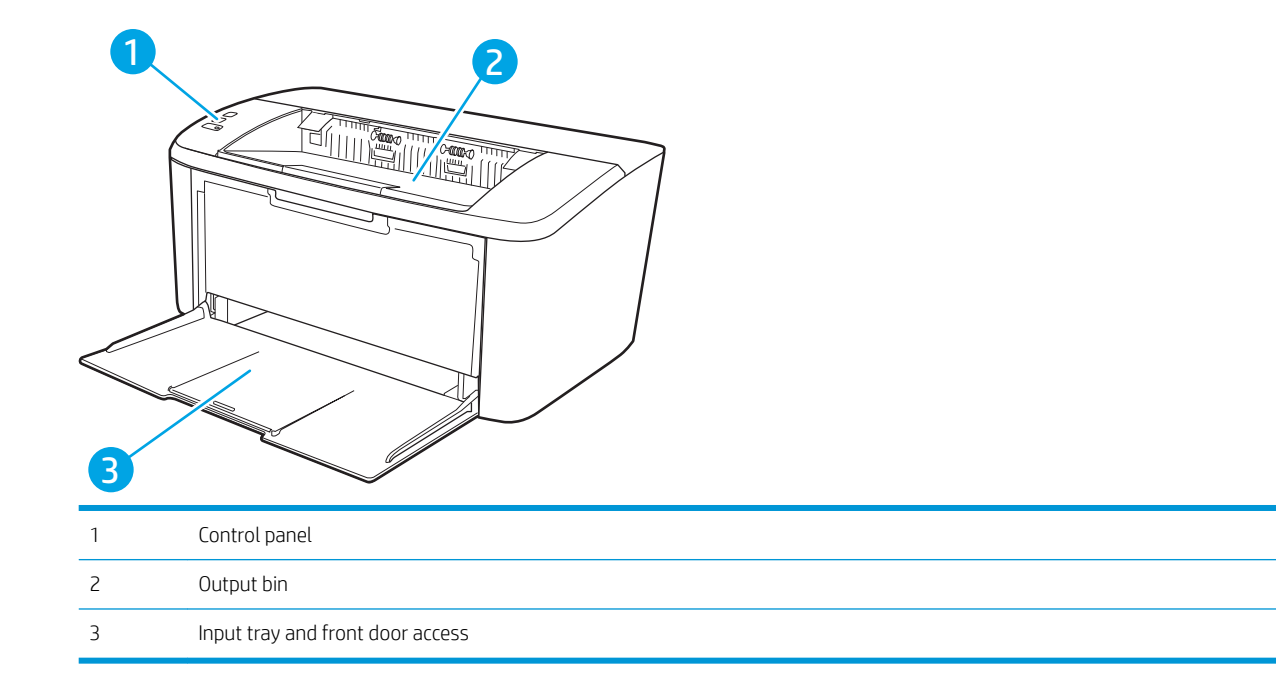

#### Printer back view

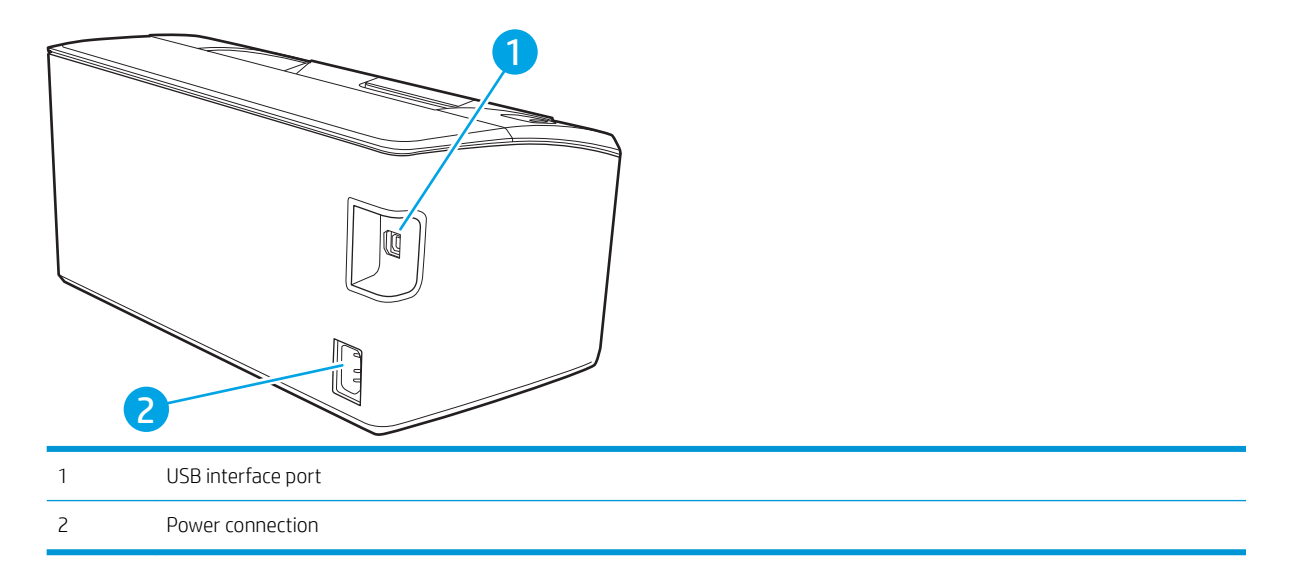

### <span id="page-11-0"></span>Control panel view

#### Base models

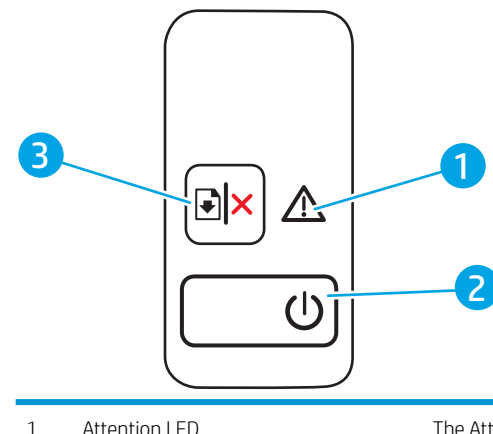

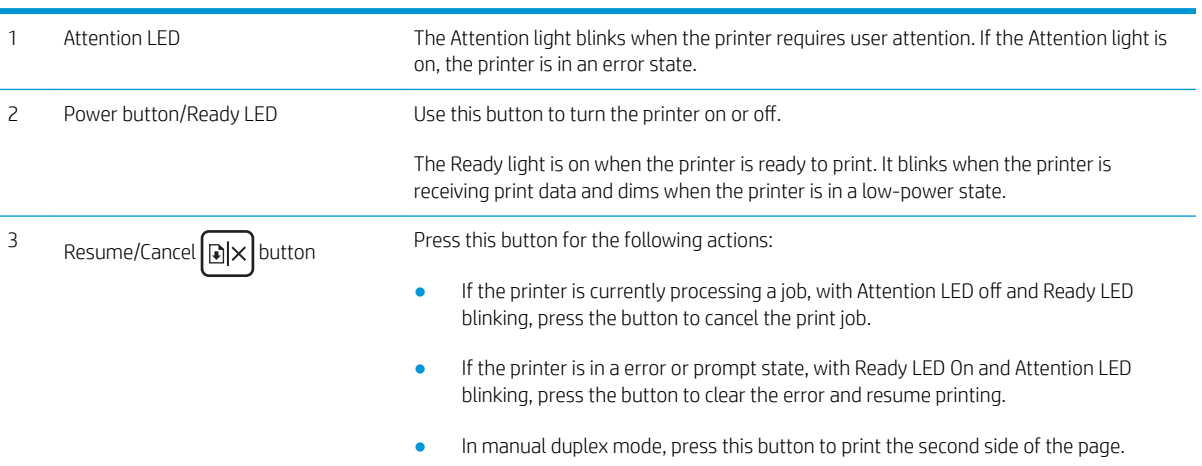

#### Wireless models

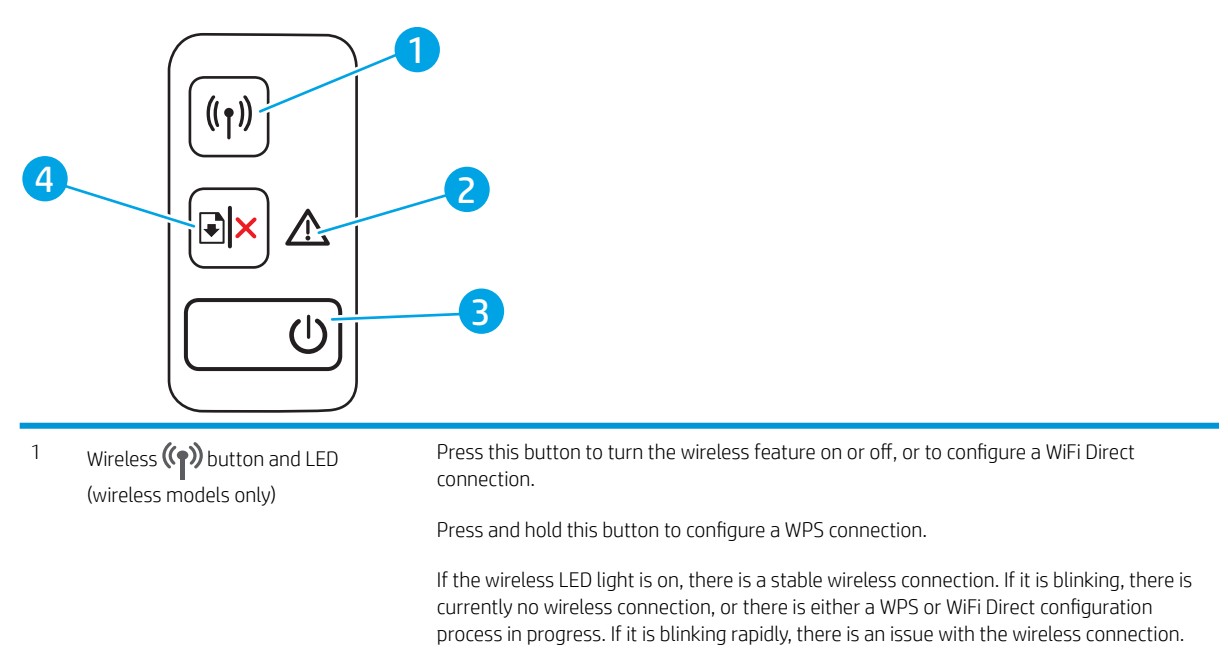

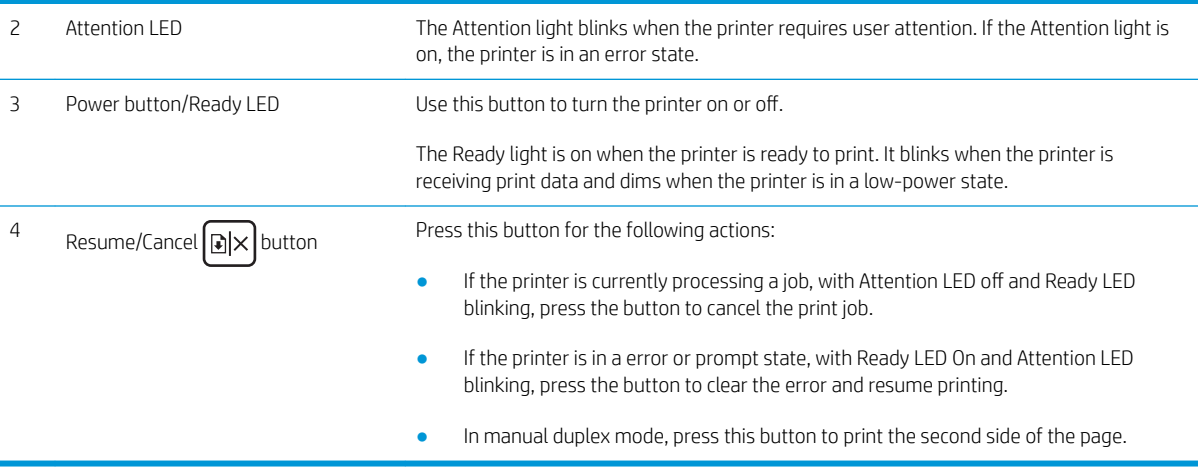

## <span id="page-13-0"></span>Printer specifications

IMPORTANT: The following specifications are correct at the time of publication, but they are subject to change. For current information, see [www.hp.com/support/ljM14.](http://www.hp.com/support/ljM14)

- Technical specifications
- Supported operating systems
- [Mobile printing solutions](#page-14-0)
- **[Printer dimensions](#page-15-0)**
- Power consumption, electrical specifications, and acoustic emissions
- [Operating-environment range](#page-15-0)

#### Technical specifications

See [www.hp.com/support/ljM14](http://www.hp.com/support/ljM14) for current information.

#### Supported operating systems

The following information applies to the printer-specific Windows PCLmS and OS X print drivers.

Windows: The HP Software Installer installs the PCLmS, or PCLm-S driver depending on the Windows operating system, along with optional software when using the software installer. See the software installation notes for more information.

OS X: Mac computers are supported with this printer. Download HP Easy Start either from [123.hp.com/LaserJet](http://123.hp.com/laserjet) or from the Printer Support page, and then use HP Easy Start to install the HP print driver. HP Easy Start is not included in the HP Software Installer.

- 1. Go to [123.hp.com/LaserJet](http://123.hp.com/laserjet).
- 2. Follow the steps provided to download the printer software.

Linux: For information and print drivers for Linux, go to [www.hp.com/go/linuxprinting](http://www.hp.com/go/linuxprinting).

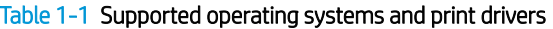

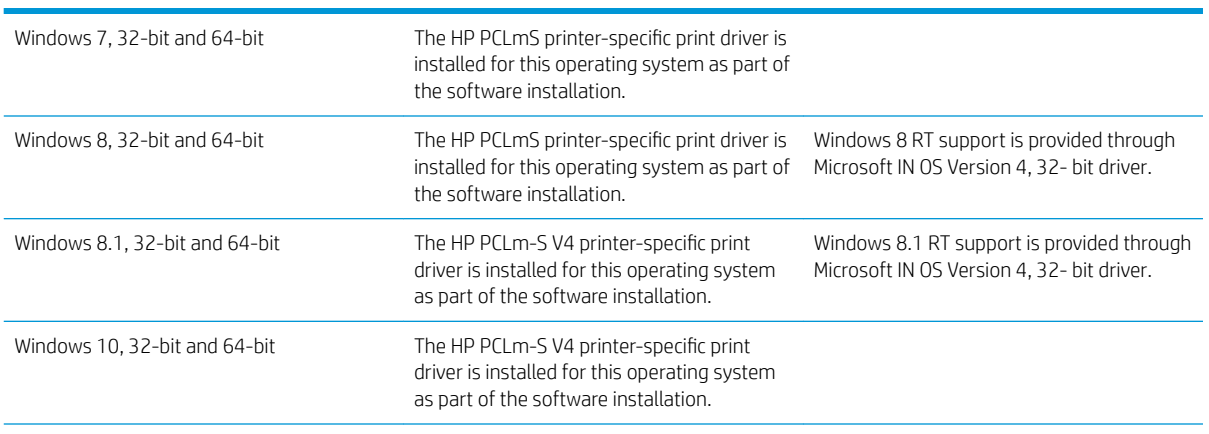

#### <span id="page-14-0"></span>Table 1-1 Supported operating systems and print drivers (continued)

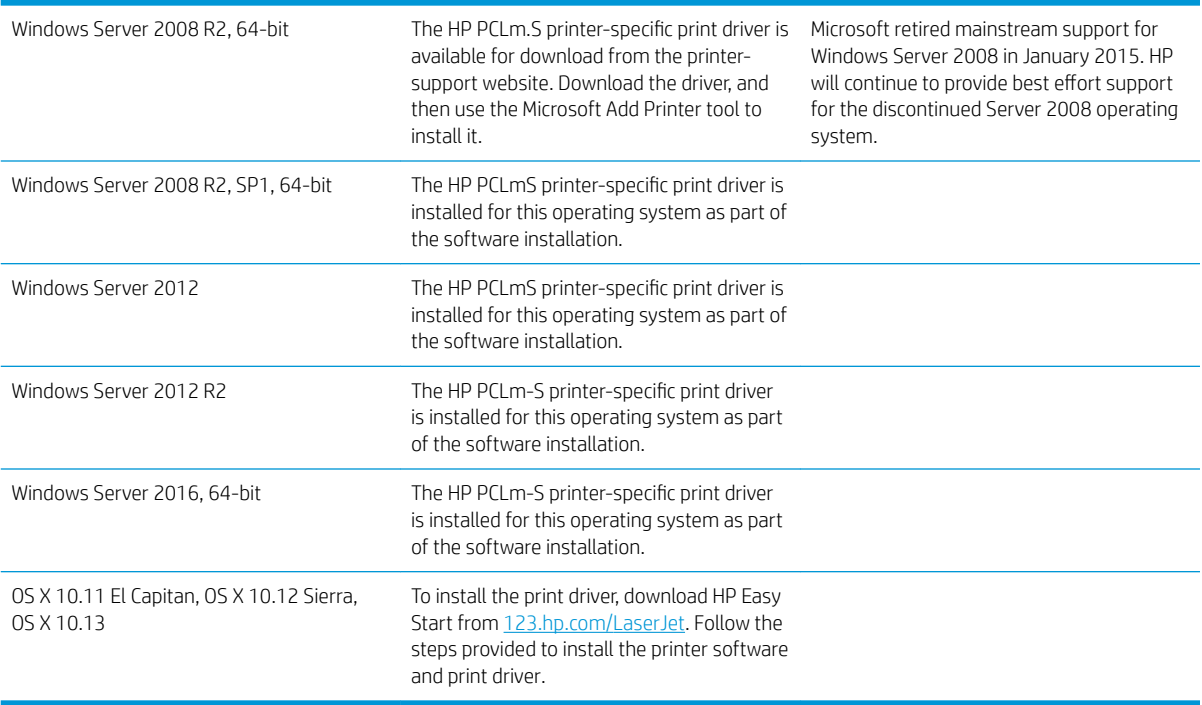

<sup>2</sup> NOTE: For a current list of supported operating systems, go to [www.hp.com/support/ljM14](http://www.hp.com/support/ljM14) for HP's allinclusive help for the printer.

#### Mobile printing solutions

HP offers multiple mobile solutions to enable easy printing to an HP printer from a laptop, tablet, smartphone, or other mobile device. To see the full list and to determine the best choice, go to [www.hp.com/go/](http://www.hp.com/go/LaserJetMobilePrinting) [LaserJetMobilePrinting](http://www.hp.com/go/LaserJetMobilePrinting).

- **NOTE:** Update the printer firmware to ensure all mobile printing are supported.
	- Wi-Fi Direct (wireless models only)
	- HP All-in-One Remote app for iOS and Android devices
	- Google Cloud Print
	- AirPrint (wireless models only)
	- **Android Printing**

### <span id="page-15-0"></span>Printer dimensions

Figure 1-1 Dimensions for the printer

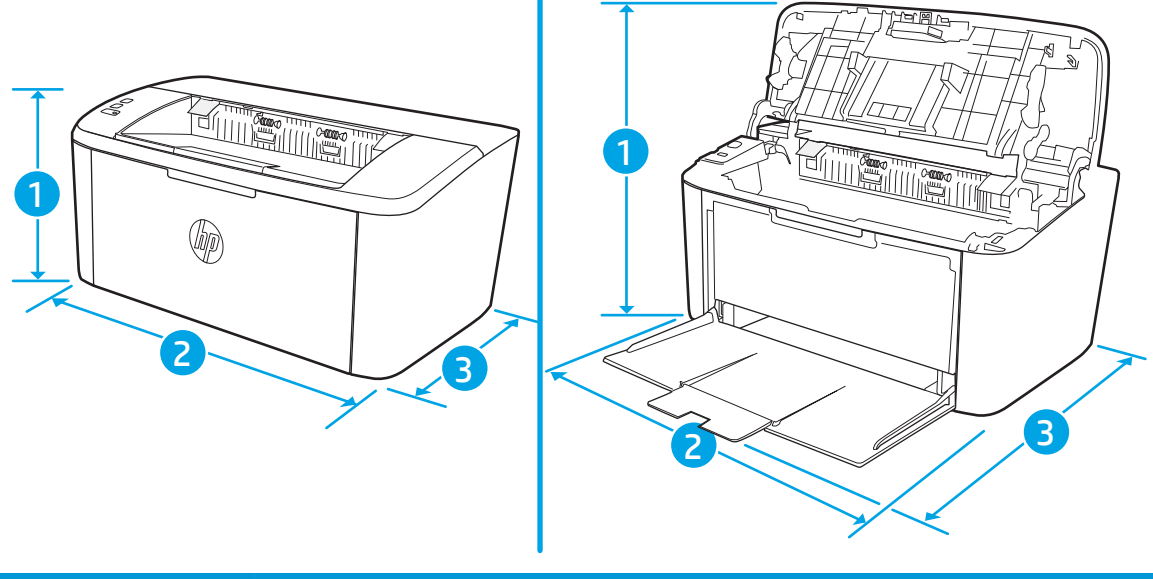

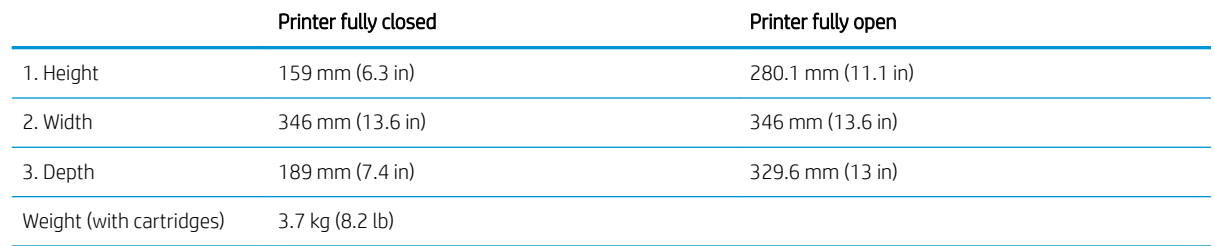

### Power consumption, electrical specifications, and acoustic emissions

See [www.hp.com/support/ljM14](http://www.hp.com/support/ljM14) for current information.

CAUTION: Power requirements are based on the country/region where the printer is sold. Do not convert operating voltages. This will damage the printer and void the printer warranty.

#### Operating-environment range

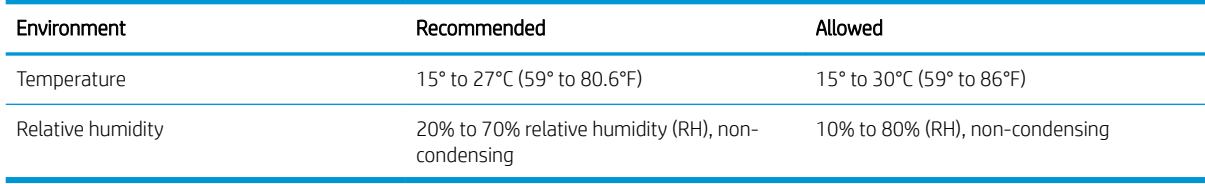

## <span id="page-16-0"></span>Printer hardware setup and software installation

For basic setup instructions, see the Setup Poster and Getting Started Guide that came with the printer. For additional instructions, go to HP support on the Web.

Go to [www.hp.com/support/ljM14](http://www.hp.com/support/ljM14) for HP's all-inclusive help for the printer. Find the following support:

- **•** Install and configure
- Learn and use
- Solve problems
- Download software and firmware updates
- Join support forums
- **•** Find warranty and regulatory information

# <span id="page-18-0"></span>2 Paper trays

- [Introduction](#page-19-0)
- [Load paper trays](#page-19-0)
- [Load and print envelopes](#page-20-0)
- [Load and print labels](#page-21-0)

#### For more information:

The following information is correct at the time of publication. For current information, see [www.hp.com/](http://www.hp.com/support/ljM14) [support/ljM14.](http://www.hp.com/support/ljM14)

HP's all-inclusive help for the printer includes the following information:

- Install and configure
- Learn and use
- **•** Solve problems
- Download software and firmware updates
- Join support forums
- Find warranty and regulatory information

## <span id="page-19-0"></span>Introduction

**A CAUTION:** Keep hands out of paper trays when closing.

All trays must be closed when moving the printer.

## Load paper trays

The following information describes how to load paper into the input tray.

**NOTE:** To avoid paper jams:

- Never add or remove paper from the tray during printing.
- **•** Before loading the tray, remove all of the paper from the input tray and straighten the stack.
- When loading the tray, do not fan the paper.
- Use paper that is not wrinkled, folded, or damaged.

#### Input tray

Load media with the top forward and the side to be printed on facing up. To prevent jams and skewing, always adjust the side guides.

<sup>28</sup> NOTE: When you add new media, make sure that you remove all of the media from the input tray and straighten the entire stack. This helps prevent multiple sheets of media from feeding through the product at one time, reducing media jams.

## <span id="page-20-0"></span>Load and print envelopes

#### **Introduction**

The following information describes how to print and load envelopes. Tray 1 holds up to 5 envelopes.

To print envelopes using the manual feed option, follow these steps to select the correct settings in the print driver, and then load the envelopes into the tray after sending the print job to the printer.

#### Print envelopes

- 1. From the software program, select the Print option.
- 2. Select the printer from the list of printers, and then click or tap the Properties or Preferences button to open the print driver.
- **W** NOTE: The name of the button varies for different software programs.
- NOTE: In Windows 10, 8.1, and 8, these applications will have a different layout with different features than what is described below for desktop applications. To access the print feature from a Start screen app, complete the following steps:
	- Windows 10: Select Print, and then select the printer.
	- Windows 8 or 8.1: Select Devices, select Print, and then select the printer.
- 3. Click or tap the Paper/Quality tab.
- 4. In the Media drop-down list, select Envelope.
- 5. Click the OK button to close the Document Properties dialog box.
- 6. In the Print dialog box, click the OK button to print the job.

### Envelope orientation

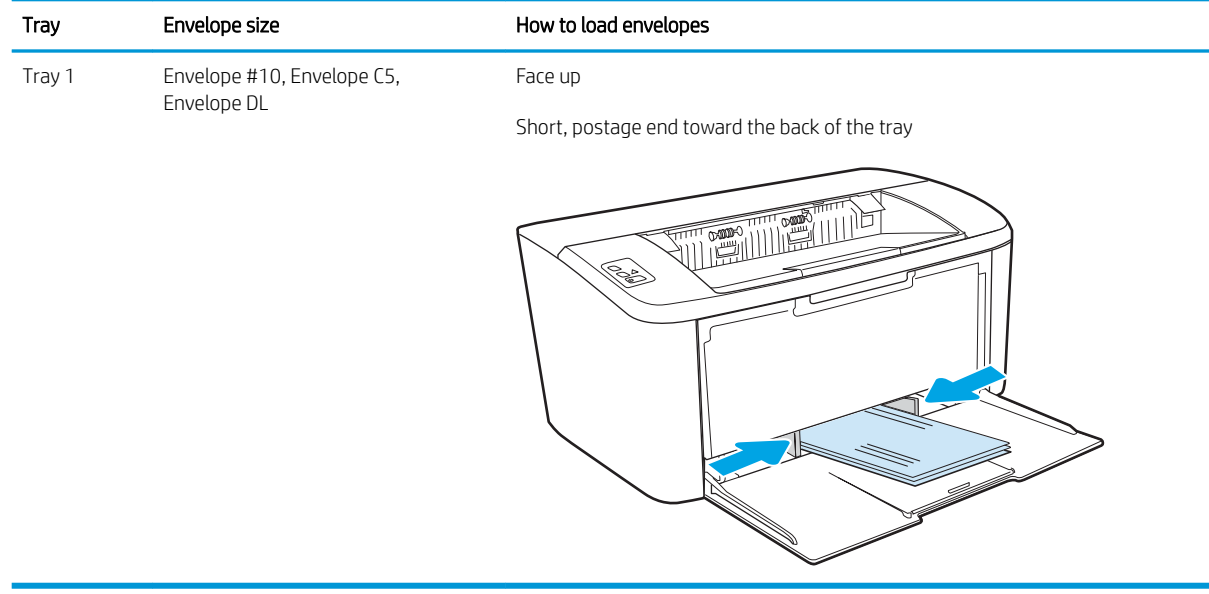

## <span id="page-21-0"></span>Load and print labels

### Introduction

The following information describes how to print and load labels. Tray 1 holds up to 50 sheets of labels.

To print labels using the manual feed option, follow these steps to select the correct settings in the print driver, and then load the labels into the tray after sending the print job to the printer. When using manual feed, the printer waits to print the job until it detects that the tray has been opened.

### Manually feed labels

- 1. From the software program, select the Print option.
- 2. Select the printer from the list of printers, and then click or tap the Properties or Preferences button to open the print driver.
	- $\mathbb{R}^n$  NOTE: The name of the button varies for different software programs.
	- NOTE: In Windows 10, 8.1, and 8, these applications will have a different layout with different features than what is described below for desktop applications. To access the print feature from a Start screen app, complete the following steps:
		- Windows 10: Select Print, and then select the printer.
		- Windows 8 or 8.1: Select Devices, select Print, and then select the printer.
- 3. Click the Paper/Quality tab.
- 4. In the Media drop-down list, select Labels.
- 5. Click the OK button to close the Document Properties dialog box.
- 6. In the Print dialog box, click the OK button to print the job.

### Label orientation

Tray How to load labels

Tray 1 Face-up

Top edge toward the back of the tray

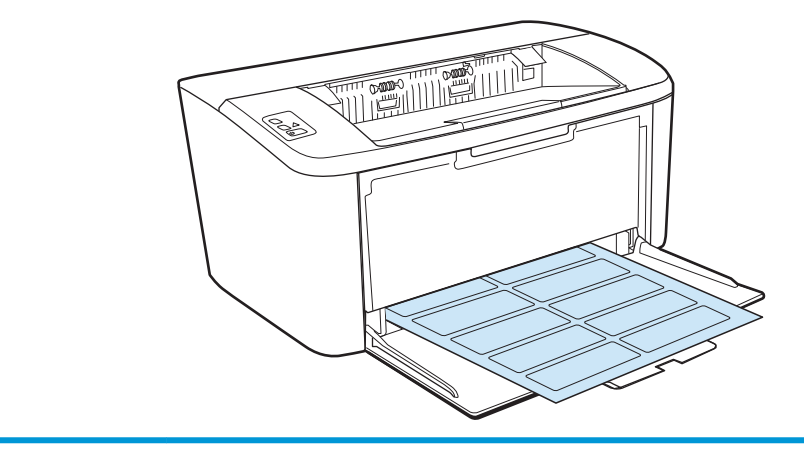

# <span id="page-22-0"></span>3 Supplies, accessories, and parts

- [Order supplies, accessories, and parts](#page-23-0)
- [Replace the toner cartridge](#page-24-0)

#### For more information:

The following information is correct at the time of publication. For current information, see [www.hp.com/](http://www.hp.com/support/ljM14) [support/ljM14.](http://www.hp.com/support/ljM14)

HP's all-inclusive help for the printer includes the following information:

- Install and configure
- Learn and use
- Solve problems
- Download software and firmware updates
- Join support forums
- **•** Find warranty and regulatory information

## <span id="page-23-0"></span>Order supplies, accessories, and parts

### **Ordering**

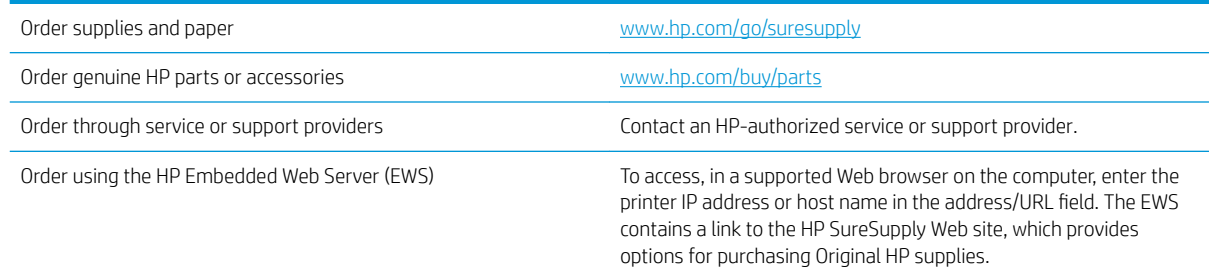

## Supplies and accessories

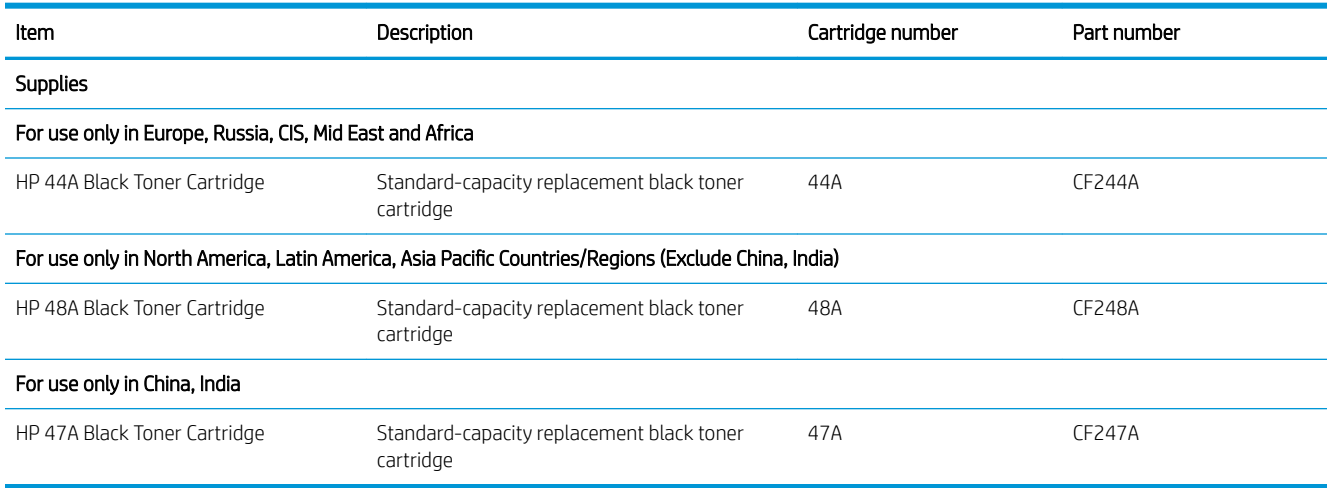

## <span id="page-24-0"></span>Replace the toner cartridge

### Cartridge information

Continue printing with the current cartridge until redistributing the toner no longer yields acceptable print quality. To redistribute the toner, remove the toner cartridge from the printer and gently rock the cartridge back and forth about its horizontal axis. For graphical representation, see cartridge replacement instructions. Reinsert the toner cartridge into the printer and close the cover.

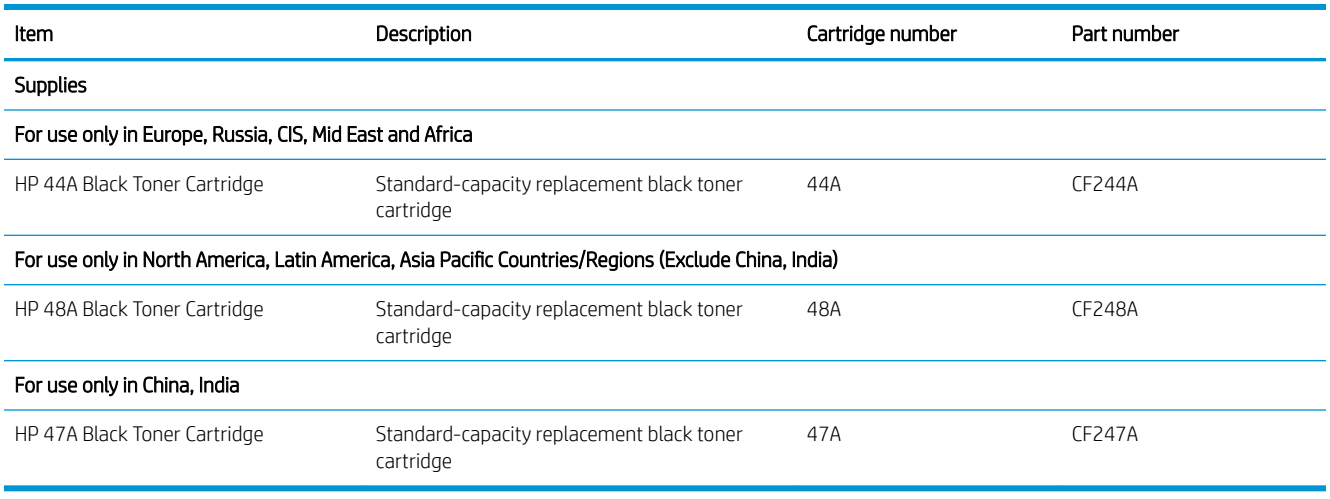

### Remove and replace the toner cartridge

When a print cartridge approaches the end of useful life, you can continue printing with the current cartridge until redistributing the toner no longer yields acceptable print quality.

1. Open the print-cartridge door, and then remove the old print cartridge.

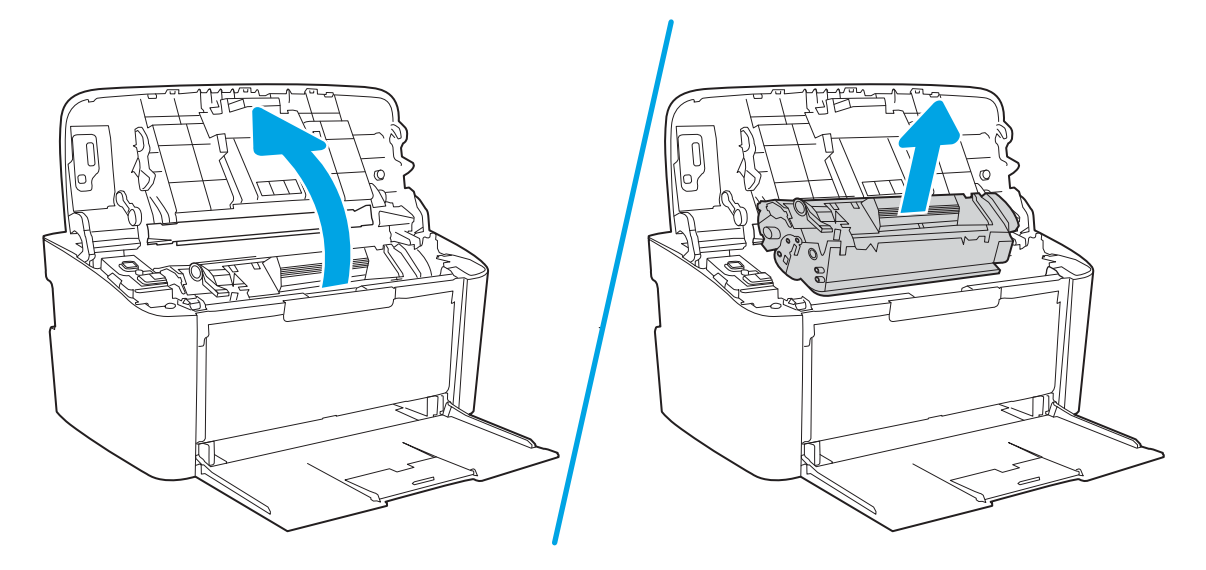

2. Remove the new print cartridge from the packaging. Place the used print cartridge in the bag and box for recycling.

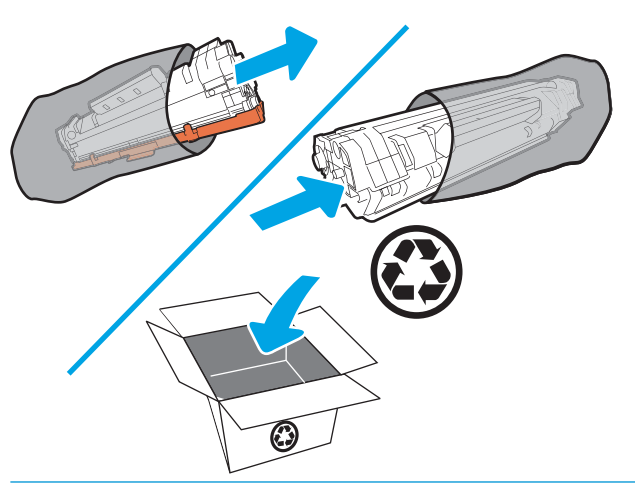

**A CAUTION:** To prevent damage to the print cartridge, hold the print cartridge at each end. Do not touch the OPC cover or roller surface.

3. Grasp both sides of the print cartridge and gently rock the print cartridge to distribute the toner evenly inside the cartridge.

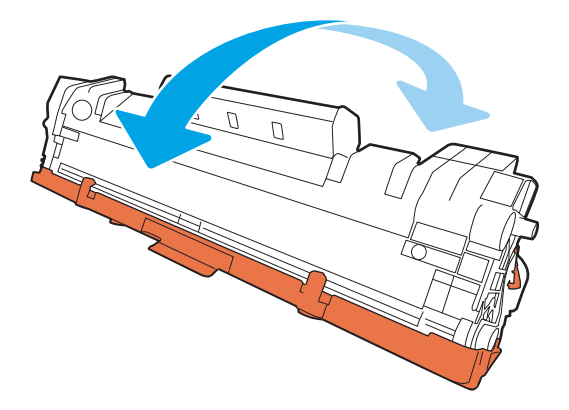

4. Bend the tab on the left side of the cartridge until the tab breaks loose, and then pull the tab until all the tape is removed from the cartridge. Place the tab and tape in the print-cartridge box to return for recycling.

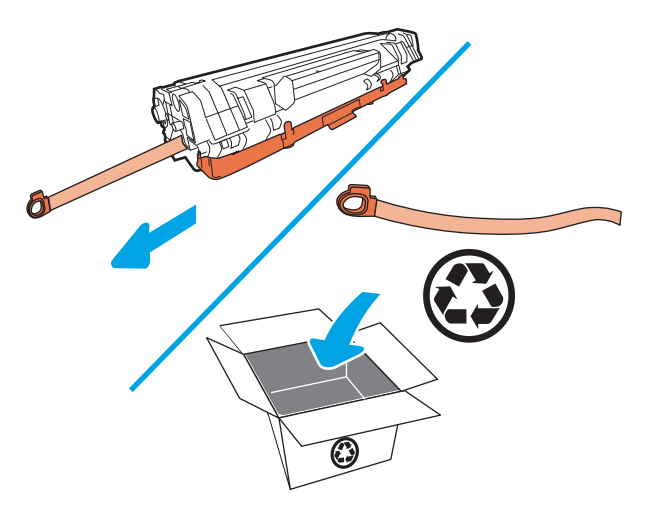

5. Remove the orange cover from the print cartridge.

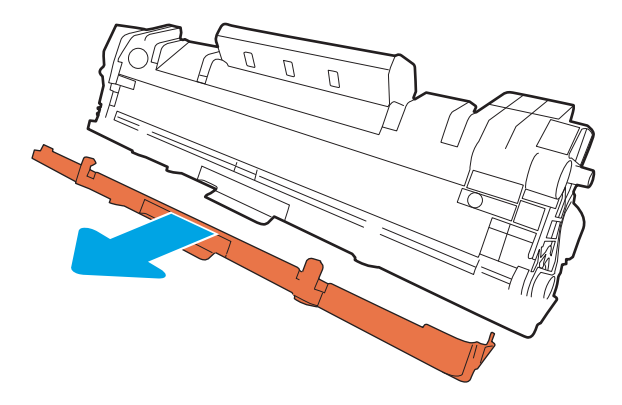

6. Insert the print cartridge in the product, and then close the print-cartridge door.

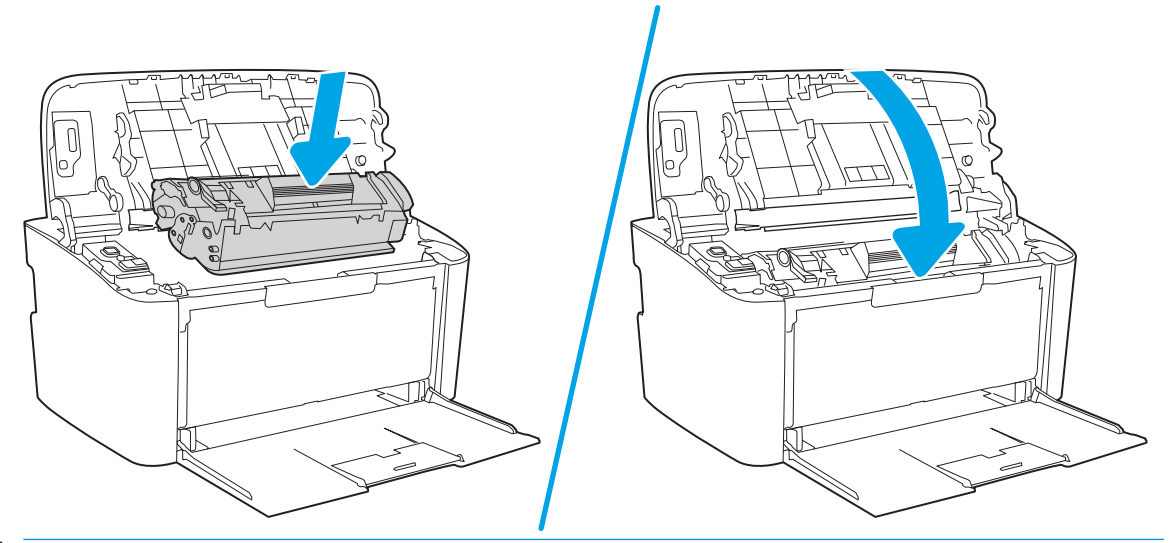

CAUTION: If toner gets on your clothing, wipe it off with a dry cloth and wash the clothing in cold water. *Hot water sets toner into the fabric*.

# <span id="page-28-0"></span>4 Print

- [Print tasks \(Windows\)](#page-29-0)
- [Print tasks \(OS X\)](#page-32-0)
- [Mobile printing \(wireless models only\)](#page-34-0)

#### For more information:

The following information is correct at the time of publication. For current information, see [www.hp.com/](http://www.hp.com/support/ljM14) [support/ljM14.](http://www.hp.com/support/ljM14)

HP's all-inclusive help for the printer includes the following information:

- Install and configure
- Learn and use
- Solve problems
- Download software and firmware updates
- Join support forums
- **•** Find warranty and regulatory information

**W** NOTE: When the Attention and Ready lights are blinking, the printer is initializing, cleaning, or cooling down. When the printer is cooling down print jobs might pause. Print jobs will continue when the engine is ready. This might take several minutes.

To provide productive printing, this HP LaserJet Pro may automatically enter cool down mode under certain environmental conditions when required.

## <span id="page-29-0"></span>Print tasks (Windows)

### How to print (Windows)

The following procedure describes the basic printing process for Windows.

- 1. From the software program, select the Print option.
- 2. Select the printer from the list of printers. To change settings, click or tap the Properties or Preferences button to open the print driver.
	- **W** NOTE: The name of the button varies for different software programs.
	- **EX NOTE:** In Windows 10, 8.1, and 8, these applications will have a different layout with different features from what is described below for desktop applications. To access the print feature from a Start screen app, complete the following steps:
		- Windows 10: Select Print, and then select the printer.
		- Windows 8.1 or 8: Select Devices, select Print, and then select the printer.
- 3. Click or tap the tabs in the print driver to configure the available options.
- 4. Click or tap the OK button to return to the Print dialog box. Select the number of copies to print from this screen.
- 5. Click or tap the OK button to print the job.

### <span id="page-30-0"></span>Manually print on both sides (Windows)

Use this procedure for printers that do not have an automatic duplexer installed or to print on paper that the duplexer does not support.

- 1. From the software program, select the Print option.
- 2. Select the printer from the list of printers, and then click or tap the Properties or Preferences button to open the print driver.

 $\mathbb{R}^n$  NOTE: The name of the button varies for different software programs.

- NOTE: In Windows 10, 8.1, and 8, these applications will have a different layout with different features from what is described below for desktop applications. To access the print feature from a Start screen app, complete the following steps:
	- Windows 10: Select Print, and then select the printer.
	- Windows 8.1 or 8: Select Devices, select Print, and then select the printer.
- 3. Click the Layout tab.
- 4. Select the appropriate duplex option from the Print on Both Sides Manually drop-down list, and then click the OK button.
- 5. In the Print dialog box, click the OK button to print the job. The printer will print the first side of all the pages in the document first.
- 6. Retrieve the printed stack from the output bin, and place it with the printed-side facing down, top edge first in the input tray.

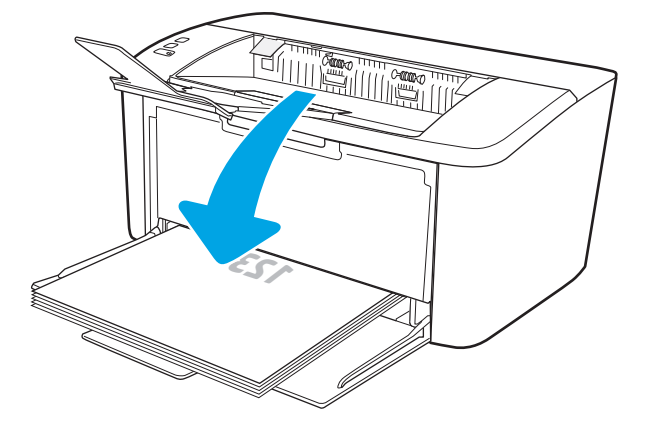

- 7. At the computer, click the OK button to print the second side of the job.
- 8. If prompted, select the appropriate control panel button to continue.

#### Print multiple pages per sheet (Windows)

- 1. From the software program, select the **Print** option.
- 2. Select the printer from the list of printers, and then click or tap the Properties or Preferences button to open the print driver.

 $\mathbb{Z}$  NOTE: The name of the button varies for different software programs.

- <span id="page-31-0"></span>**EX NOTE:** In Windows 10, 8.1, and 8, these applications will have a different layout with different features from what is described below for desktop applications. To access the print feature from a Start screen app, complete the following steps:
	- Windows 10: Select Print, and then select the printer.
	- Windows 8.1 or 8: Select Devices, select Print, and then select the printer.
- 3. Click or tap the Layout tab.
- 4. Select the correct Orientation option from the drop-down list.
- 5. Select the correct number of pages per sheet from the Pages per sheet drop-down list, and then click or tap the Advanced button.
- 6. Select the correct Pages per Sheet Layout option from the drop-down list.
- 7. Select the correct **Page Borders** option from the drop-down list, click or tap the **OK** button to close the Advanced Options dialog box, and then click or tap the OK button to close the Properties or Preferences dialog box.
- 8. In the Print dialog box, click the OK button to print the job.

#### Select the paper type (Windows)

- 1. From the software program, select the **Print** option.
- 2. Select the printer from the list of printers, and then click or tap the Properties or Preferences button to open the print driver.
	- **W** NOTE: The name of the button varies for different software programs.

#### **EX NOTE:**

- Windows 10: Select Print, and then select the printer.
- Windows 8.1 or 8: Select Devices, select Print, and then select the printer.
- 3. Click or tap the Printing Shortcuts tab.
- 4. From the Paper Type drop-down list, select the correct paper type, and then click or tap the OK button to close the **Properties** or **Preferences** dialog box.
- 5. In the Print dialog box, click the OK button to print the job.

## <span id="page-32-0"></span>Print tasks (OS X)

### How to print (OS X)

The following procedure describes the basic printing process for OS X.

- 1. Click the File menu, and then click the Print option.
- 2. Select the printer.
- 3. Click Show Details or Copies & Pages, and then select other menus to adjust the print settings.

 $\mathbb{R}^n$  NOTE: The name of the item varies for different software programs.

4. Click the Print button.

#### Manually print on both sides (OS X)

**W** NOTE: This feature is available if you install the HP print driver. It might not be available if you are using AirPrint.

- 1. Click the File menu, and then click the Print option.
- 2. Select the printer.
- 3. Click Show Details or Copies & Pages, and then click the Manual Duplex menu.

 $\mathbb{R}$  NOTE: The name of the item varies for different software programs.

- 4. Click the **Manual Duplex** box, and select a binding option.
- 5. Click the Print button.
- 6. Go to the printer, and remove any blank paper that is in Tray 1.
- 7. Retrieve the printed stack from the output bin and place it with the printed-side facing down in the input tray.
- 8. If prompted, touch the appropriate control panel button to continue.

#### Print multiple pages per sheet (OS X)

- 1. Click the File menu, and then click the Print option.
- 2. Select the printer.
- 3. Click Show Details or Copies & Pages, and then click the Layout menu.
	- **W** NOTE: The name of the item varies for different software programs.
- 4. From the Pages per Sheet drop-down list, select the number of pages that you want to print on each sheet.
- 5. In the Layout Direction area, select the order and placement of the pages on the sheet.
- 6. From the Borders menu, select the type of border to print around each page on the sheet.
- 7. Click the Print button.

### <span id="page-33-0"></span>Select the paper type (OS X)

- 1. Click the File menu, and then click the Print option.
- 2. Select the printer.
- 3. Click Show Details or Copies & Pages, and then click the Media & Quality menu or the Paper/Quality menu.

**BY** NOTE: The name of the item varies for different software programs.

4. Select from the Media & Quality or Paper/Quality options.

### **BY** NOTE: This list contains the master set of options available. Some options are not available on all printers.

- Media Type: Select the option for the type of paper for the print job.
- Print Quality: Select the resolution level for the print job.
- 5. Click the Print button.

## <span id="page-34-0"></span>Mobile printing (wireless models only)

### **Introduction**

HP offers multiple mobile solutions to enable easy printing to an HP printer from a laptop, tablet, smartphone, or other mobile device. To see the full list and to determine the best choice, go to [www.hp.com/go/](http://www.hp.com/go/LaserJetMobilePrinting) [LaserJetMobilePrinting](http://www.hp.com/go/LaserJetMobilePrinting).

**X** NOTE: Update the printer firmware to ensure all mobile printing capabilities are supported.

#### Wi-Fi Direct

Wi-Fi Direct enables printing from a wireless mobile device without requiring a connection to a network or the Internet.

Wi-Fi Direct does not support all mobile operating systems. If the mobile device does not support Wi-Fi Direct, you must change the wireless network connection of the device to the Wi-Fi Direct connection of the printer before printing.

**W** NOTE: For non-Wi-Fi Direct capable mobile devices, the Wi-Fi Direct connection only enables printing. After using Wi-Fi Direct to print, you must reconnect to a local network in order to access the Internet.

To access the printer Wi-Fi Direct connection, complete the following steps:

- 1. Print a configuration page to determine the IP address or host name.
	- a. Press and hold the Resume/Cancel  $[\mathbb{Q}]\times]$  button until the Ready  $\bigcup$  light begins blinking.
	- **b.** Release the Resume/Cancel  $\left[\mathbf{B}|\mathbf{x}\right]$  button.
- 2. Open a web browser, and in the address line, type the IP address or host name exactly as it displays on the printer configuration page. Press the Enter key on the computer keyboard. The EWS opens.

#### https://10.10.XXXXV

 $\mathbb{F}$  NOTE: If the web browser displays a message indicating that accessing the website might not be safe, select the option to continue to the website. Accessing this website will not harm the computer.

- 3. On the Networking tab, click the Wi-Fi Direct Setup link in the left navigation pane.
- 4. Choose one of the following connection methods:
	- Manual
	- **Automatic**
- 5. On the mobile device, open the Wi-Fi or the Wi-Fi Direct menu.
- 6. From the list of available networks, select the printer name.
- $\mathbb{F}$  NOTE: If the printer name does not display, you might be out of range of the Wi-Fi Direct signal. Move the device closer to the printer.
- 7. If prompted, enter the Wi-Fi Direct password.
- <span id="page-35-0"></span>**W** NOTE: For Android devices that support Wi-Fi Direct, if the connection method is set to Automatic, the connection will occur automatically, without a password prompt. If the connection method is set to **Manual**, you will need to either press the Wireless button on the printer to connect to an Android device, or provide a personal identification number (PIN) — available on a printed report— to connect to Windows (8.1 or later) devices.
- NOTE: To access the Wi-Fi Direct password, from the EWS open the **Networking** tab, and then click Wi-Fi Direct Setup.
- 8. Open the document, and then select the **Print** option.
- $\mathbb{R}^n$  NOTE: If the mobile device does not support printing, install the HP ePrint mobile app.
- 9. Select the printer from the list of available printers, and then select Print.
- 10. After the print job is complete, some mobile devices need to be reconnected to the local network.

The following devices and computer operating systems support Wi-Fi Direct:

- Android 4.0 and later tablets and phones with the HP Print Service or Mopria mobile printing plugin installed
- Most Windows 8.1 computers, tablets, and laptops that have the HP print driver installed

The following devices and computer operating systems do not support Wi-Fi Direct, but can print to a printer that does:

- Apple iPhone and iPad
- Mac computers running OS X

For more information on Wi-Fi Direct printing, go to [www.hp.com/go/wirelessprinting](http://www.hp.com/go/wirelessprinting).

Wi-Fi Direct capabilities can be enabled or disabled from the HP Embedded Web Server (EWS).

#### Enable or disable Wi-Fi Direct

Wi-Fi Direct capabilities must be enabled first from the printer EWS.

#### Step one: Open the HP Embedded Web Server

- 1. Print a configuration page to determine the IP address or host name.
	- a. Press and hold the Resume/Cancel  $|\mathbf{a}| \times$  button until the Ready  $\mathbf{\Theta}$  light begins blinking.
	- **b.** Release the Resume/Cancel  $\left[\mathbf{B}|\mathbf{x}\right]$  button.
- 2. Open a web browser, and in the address line, type the IP address or host name exactly as it displays on the printer configuration page. Press the Enter key on the computer keyboard. The EWS opens.

#### https://10.10.XXXXX/

**W** NOTE: If the web browser displays a message indicating that accessing the website might not be safe, select the option to continue to the website. Accessing this website will not harm the computer.
#### Step two: Enable or disable Wi-Fi Direct

- 1. On the Networking tab, click the Wi-Fi Direct Setup link in the left navigation pane.
- 2. Select the On option, and then click Apply. Selecting the Off option disables Wi-Fi Direct printing.

**W** NOTE: In environments where more than one model of the same printer is installed, it might be helpful to provide each printer a unique Wi-Fi Direct name for easier printer identification for Wi-Fi Direct printing.

#### Change the printer Wi-Fi Direct name

Follow this procedure to change the printer Wi-Fi Direct name using the HP Embedded Web Server (EWS):

#### Step one: Open the HP Embedded Web Server

- 1. Print a configuration page to determine the IP address or host name.
	- a. Press and hold the Resume/Cancel  $\left[\mathbb{B}\times\right]$  button until the Ready  $\bigcup$  light begins blinking.
	- **b.** Release the Resume/Cancel  $\left[\mathbf{B}|\mathbf{x}\right]$  button.
- 2. Open a web browser, and in the address line, type the IP address or host name exactly as it displays on the printer configuration page. Press the Enter key on the computer keyboard. The EWS opens.

#### https://10.10.XXXXX/

 $\mathbb{F}$  NOTE: If the web browser displays a message indicating that accessing the website might not be safe, select the option to continue to the website. Accessing this website will not harm the computer.

#### Step two: Change the Wi-Fi Direct name

- 1. On the Networking tab, click the Wi-Fi Direct Setup link in the left navigation pane.
- 2. In the Wi-Fi Direct Name field, enter the new name.
- 3. Click Apply.

## **AirPrint**

Direct printing using Apple's AirPrint is supported for iOS and from Mac computers running OS X 10.7 Lion and newer. Use AirPrint to print directly to the printer from an iPad, iPhone (3GS or later), or iPod touch (third generation or later) in the following mobile applications:

- **Mail**
- Photos
- Safari
- **iBooks**
- Select third-party applications

To use AirPrint, the printer must be connected to the same network (sub-net) as the Apple device. For more information about using AirPrint and about which HP printers are compatible with AirPrint, go to [www.hp.com/go/LaserJetMobilePrinting.](http://www.hp.com/go/LaserJetMobilePrinting)

**W** NOTE: Before using AirPrint with a USB connection, verify the version number. AirPrint versions 1.3 and earlier do not support USB connections.

## Android embedded printing

HP's built-in print solution for Android and Kindle enables mobile devices to automatically find and print to HP printers that are either on a network or within wireless range for Wi-Fi Direct printing.

The print solution is built into the many versions of the operating system.

**W** NOTE: If printing is not available on your device, go to the [Google Play > Android apps](https://play.google.com/store/apps/details?id=com.hp.android.printservice) and install the HP Print Service Plugin.

For more information on how to use Android embedded printing and which Android devices are supported, go to [www.hp.com/go/LaserJetMobilePrinting.](http://www.hp.com/go/LaserJetMobilePrinting)

# 5 Manage the printer

- [Change the printer connection type \(Windows\)](#page-39-0)
- Advanced configuration with HP Embedded Web Server (EWS) and HP Device Toolbox (Windows)
- Advanced configuration with HP Utility for OS X
- Configure IP network settings
- **•** [Printer security features](#page-46-0)
- [Energy-conservation settings](#page-48-0)
- Update the firmware

#### For more information:

The following information is correct at the time of publication. For current information, see [www.hp.com/](http://www.hp.com/support/ljM14) [support/ljM14.](http://www.hp.com/support/ljM14)

HP's all-inclusive help for the printer includes the following information:

- Install and configure
- Learn and use
- Solve problems
- Download software and firmware updates
- Join support forums
- Find warranty and regulatory information

# <span id="page-39-0"></span>Change the printer connection type (Windows)

If you are already using the printer and you wish to change the way it is connected, use Device Setup & Software to change the connection. For example, connect the new printer to the computer using a USB, or change the connection from a USB to a wireless connection.

To open Device Setup & Software, complete the following procedure:

- 1. Open the HP Printer Assistant.
	- Windows 10: From the Start menu, click All Apps, click HP, and then select the printer name.
	- Windows 8.1: Click the down arrow in lower left corner of the Start screen, and then select the printer name.
	- Windows 8: Right-click an empty area on the Start screen, click All Apps on the app bar, and then select the printer name.
	- Windows 7: From the computer desktop, click Start, select All Programs, click HP, click the folder for the printer, and then select the printer name.
- 2. In the HP Printer Assistant, select Tools from the navigation bar, and then select Device Setup & Software.

## <span id="page-40-0"></span>Advanced configuration with HP Embedded Web Server (EWS) and HP Device Toolbox (Windows)

Use the HP Embedded Web Server to manage printing functions from your computer.

- View printer status information
- Determine the remaining life for all supplies and order new ones
- View and change tray configurations
- Receive notification of printer and supplies events
- View and change network configuration

The HP Embedded Web Server works when the printer is connected to an IP-based network. The HP Embedded Web Server does not support IPX-based printer connections. You do not have to have Internet access to open and use the HP Embedded Web Server.

When the printer is connected to the network, the HP Embedded Web Server is automatically available.

**W** NOTE: HP Device Toolbox is software used to connect to the HP Embedded Web Server when the printer is connected to a computer via USB. It is available only if a full installation was performed when the printer was installed on a computer. Depending on how the printer is connected, some features might not be available.

**WEM NOTE:** The HP Embedded Web Server is not accessible beyond the network firewall.

#### Method one: Open the HP Embedded Web Server (EWS) from the software

- 1. Open the HP Printer Assistant.
	- Windows 10: From the Start menu, click All Apps, click HP, and then select the printer name.
	- Windows 8.1: Click the down arrow in lower left corner of the Start screen, and then select the printer name.
	- Windows 8: Right-click an empty area on the Start screen, click All Apps on the app bar, and then select the printer name.
	- Windows 7: From the computer desktop, click Start, select All Programs, click HP, click the folder for the printer, and then select the printer name.
- 2. In the HP Printer Assistant, select Print, and then select HP Device Toolbox.

#### Method two: Open the HP Embedded Web Server (EWS) from a web browser

- 1. Print a configuration page to determine the IP address or host name.
	- a. Press and hold the Resume/Cancel  $[\mathbb{Q}]\times]$  button until the Ready  $\bigcup$  light begins blinking.
	- **b.** Release the Resume/Cancel  $\left[\mathbf{D}|\mathbf{x}\right]$  button.

2. Open a web browser, and in the address line, type the IP address or host name exactly as it appears on the configuration report. Press the Enter key on the computer keyboard. The EWS opens.

#### https://10.10.XXXXX/

NOTE: If the web browser displays a message indicating that accessing the website might not be safe, select the option to continue to the website. Accessing this website will not harm the computer.

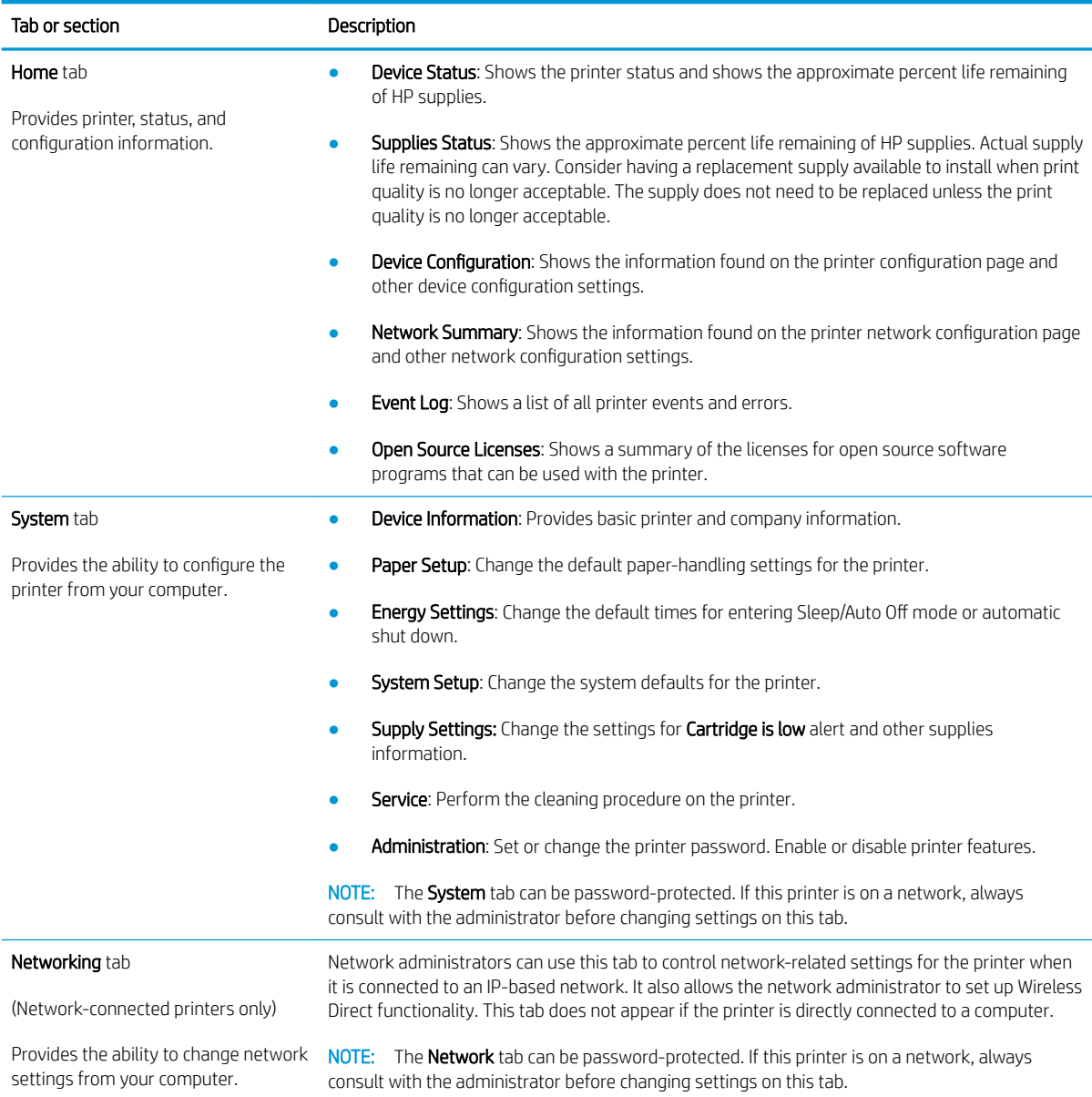

# <span id="page-42-0"></span>Advanced configuration with HP Utility for OS X

Use the HP Utility to check printer status or to view or change printer settings from a computer.

You can use the HP Utility when the printer is connected with a USB cable or is connected to a TCP/IP-based network.

## Open HP Utility

- 1. At the computer, open the **Applications** folder.
- 2. Select HP, and then select HP Utility.

## HP Utility features

The HP Utility toolbar includes these items:

- Devices: Click this button to show or hide Mac products found by the HP Utility.
- All Settings: Click this button to return to the HP Utility main view.
- HP Support: Click this button to open a browser and go to the HP support website.
- Supplies: Click this button to open the HP SureSupply website.
- Registration: Click this button to open the HP registration website.
- Recycling: Click this button to open the HP Planet Partners Recycling Program website.

HP Utility consists of pages that you open by clicking in the All Settings list. The following table describes the tasks that you can perform with HP Utility.

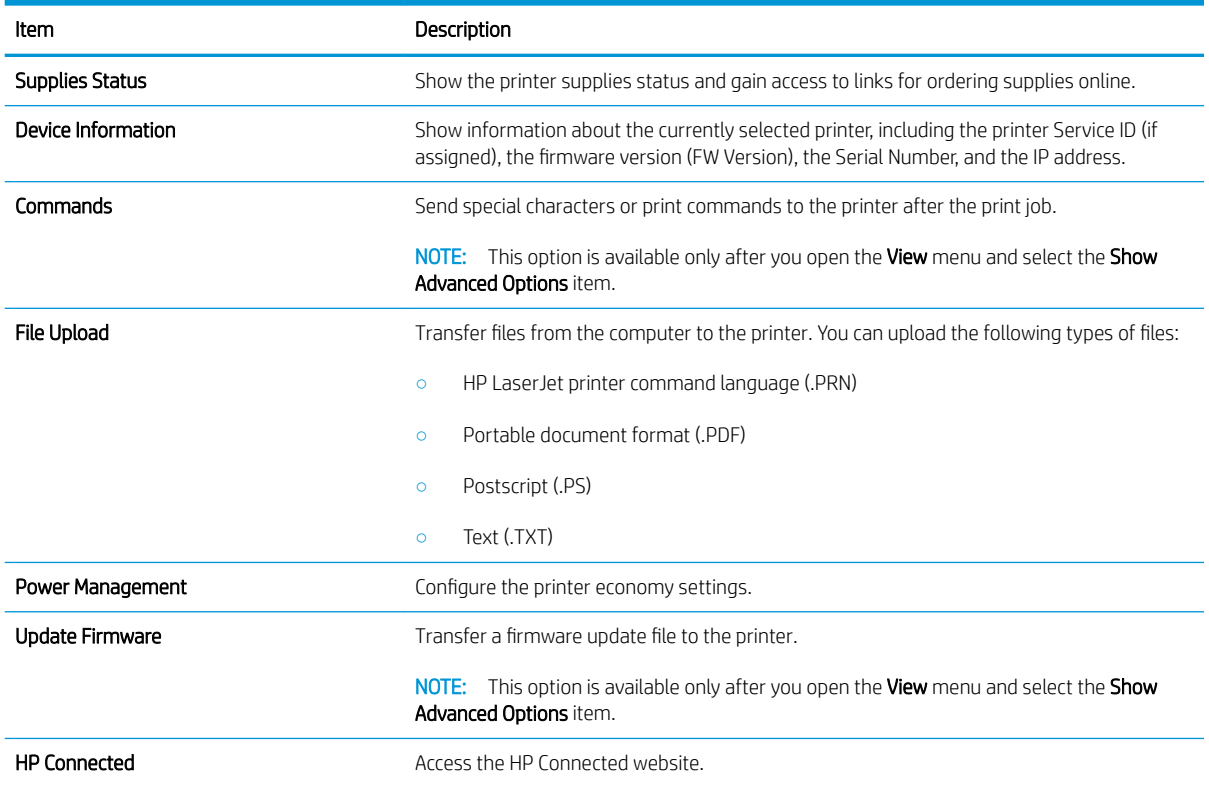

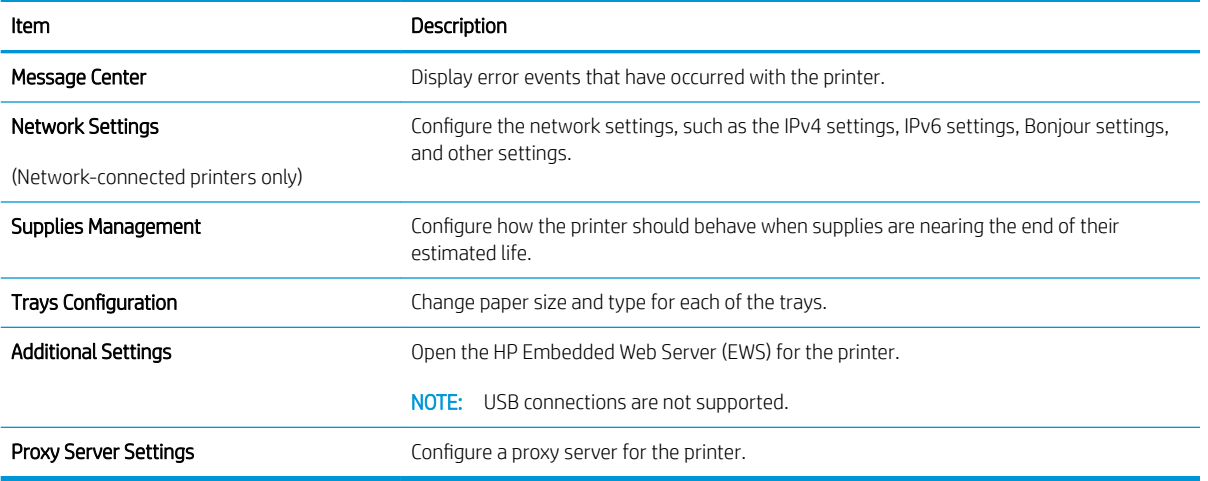

# <span id="page-44-0"></span>Configure IP network settings

- Introduction
- Printer sharing disclaimer
- View or change network settings
- Rename the printer on a network
- Manually configure IPv4 TCP/IP parameters

## **Introduction**

Use the following sections to configure the printer network settings.

## Printer sharing disclaimer

HP does not support peer-to-peer networking, as the feature is a function of Microsoft operating systems and not of the HP printer drivers. Go to Microsoft at [www.microsoft.com.](http://www.microsoft.com)

## View or change network settings

Use the HP Embedded Web Server to view or change IP configuration settings.

- 1. Open the HP Embedded Web Server (EWS):
	- a. Print a configuration page to determine the IP address or host name.
		- i. Press and hold the Resume/Cancel  $[\mathbb{D}]\times]$  button until the Ready  $\bigcup$  light begins blinking.
		- ii. Release the Resume/Cancel  $\mathbf{E} \times$  button.
	- b. Open a web browser, and in the address line, type the IP address or host name exactly as it displays on the printer configuration page. Press the Enter key on the computer keyboard. The EWS opens.

### https://10.10.XXXXX/

- **W** NOTE: If the web browser displays a message indicating that accessing the website might not be safe, select the option to continue to the website. Accessing this website will not harm the computer.
- 2. Click the **Networking** tab to obtain network information. Change settings as needed.

## Rename the printer on a network

To rename the printer on a network so that it can be uniquely identified, use the HP Embedded Web Server.

- 1. Open the HP Embedded Web Server (EWS):
	- a. Print a configuration page to determine the IP address or host name.
		- i. Press and hold the Resume/Cancel  $\left[\mathbb{D}\times\right]$  button until the Ready  $\bigcup$  light begins blinking.
		- ii. Release the Resume/Cancel  $\lceil \mathbf{p} \rceil \times \rceil$  button.

<span id="page-45-0"></span>b. Open a web browser, and in the address line, type the IP address or host name exactly as it displays on the printer configuration page. Press the Enter key on the computer keyboard. The EWS opens.

https://10.10.XXXXX/

- **W** NOTE: If the web browser displays a message indicating that accessing the website might not be safe, select the option to continue to the website. Accessing this website will not harm the computer.
- 2. Open the System tab.
- 3. On the Device Information page, the default printer name is in the Device Description field. You can change this name to uniquely identify this printer.

**WE:** Completing the other fields on this page is optional.

4. Click the **Apply** button to save the changes.

## Manually configure IPv4 TCP/IP parameters

Use the EWS to manually set an IPv4 address, subnet mask, and default gateway.

- 1. Open the HP Embedded Web Server (EWS):
	- a. Print a configuration page to determine the IP address or host name.
		- i. Press and hold the Resume/Cancel  $\left[\mathbb{D}\times\right]$  button until the Ready  $\bigcup$  light begins blinking.
		- ii. Release the Resume/Cancel  $\left| \ln x \right|$  button.
	- b. Open a web browser, and in the address line, type the IP address or host name exactly as it displays on the printer configuration page. Press the Enter key on the computer keyboard. The EWS opens.

https://10.10.XXXXX/

**W** NOTE: If the web browser displays a message indicating that accessing the website might not be safe, select the option to continue to the website. Accessing this website will not harm the computer.

- 2. On the Networking tab, click the IPv4 Config Method in the left navigation pane.
- 3. From the IP Preferred Address Method drop-down, select Manual, and then edit the IPv4 configuration settings.
- 4. Click the Apply button.

# <span id="page-46-0"></span>Printer security features

## **Introduction**

The printer includes several security features to restrict who has access to configuration settings, to secure data, and to prevent access to valuable hardware components.

Assign or change the system password using the HP Embedded Web Server

## Assign or change the system password using the HP Embedded Web Server

Assign an administrator password for access to the printer and the HP Embedded Web Server so that unauthorized users cannot change the printer settings.

1. Open the HP Embedded Web Server (EWS):

#### Direct-connected printers

- a. Open the HP Printer Assistant.
	- Windows 10: From the Start menu, click All Apps, click HP, and then select the printer name.
	- Windows 8.1: Click the down arrow in lower left corner of the Start screen, and then select the printer name.
	- **Windows 8:** Right-click an empty area on the **Start** screen, click **All Apps** on the app bar, and then select the printer name.
	- Windows 7: From the computer desktop, click Start, select All Programs, click HP, click the folder for the printer, and then select the printer name.
- b. In the HP Printer Assistant, select **Print**, and then select **HP Device Toolbox**.

#### Network-connected printers

- a. Print a configuration page to determine the IP address or host name.
	- i. Press and hold the Resume/Cancel  $\left[\mathbb{B}\times\right]$  button until the Ready (b) light begins blinking.
	- ii. Release the Resume/Cancel  $\left[\frac{m}{k}\times\right]$  button.
- b. Open a web browser, and in the address line, type the IP address or host name exactly as it displays on the printer configuration page. Press the Enter key on the computer keyboard. The EWS opens.

#### https://10.10.XXXXX/

- **W** NOTE: If the web browser displays a message indicating that accessing the website might not be safe, select the option to continue to the website. Accessing this website will not harm the computer.
- 2. On the System tab, click the Administration link in the left navigation pane.
- 3. In the area labeled Product Security, enter the password in the Password field.
- 4. Re-enter the password in the Confirm Password field.
- 5. Click the Apply button.

NOTE: Make note of the password and store it in a safe place.

# <span id="page-48-0"></span>Energy-conservation settings

- Introduction
- Set the Sleep/Auto Off After Inactivity setting
- Set the Shut Down After Inactivity delay and configure the printer to use 1 watt or less of power
- [Set the Delay Shut Down setting](#page-50-0)

## **Introduction**

The printer includes several economy features to conserve energy and supplies.

## Set the Sleep/Auto Off After Inactivity setting

Use the EWS to set the amount of idle time before the printer enters sleep mode.

Complete the following procedure to change the Sleep/Auto Off After setting:

1. Open the HP Embedded Web Server (EWS):

#### Direct-connected printers

- a. Open the HP Printer Assistant.
	- Windows 10: From the Start menu, click All Apps, click HP, and then select the printer name.
	- Windows 8.1: Click the down arrow in lower left corner of the Start screen, and then select the printer name.
	- Windows 8: Right-click an empty area on the Start screen, click All Apps on the app bar, and then select the printer name.
	- **Windows 7:** From the computer desktop, click **Start**, select **All Programs**, click HP, click the folder for the printer, and then select the printer name.
- b. In the HP Printer Assistant, select Print, and then select HP Device Toolbox.

#### Network-connected printers

- a. Print a configuration page to determine the IP address or host name.
	- i. Press and hold the Resume/Cancel  $\left[\mathbb{B}\times\right]$  button until the Ready (b) light begins blinking.
	- ii. Release the Resume/Cancel  $\left[\mathbf{B}\times\right]$  button.
- b. Open a web browser, and in the address line, type the IP address or host name exactly as it displays on the printer configuration page. Press the Enter key on the computer keyboard. The EWS opens.

### https://10.10.XXXXX/

- $\mathbb{B}^n$  NOTE: If the web browser displays a message indicating that accessing the website might not be safe, select the option to continue to the website. Accessing this website will not harm the computer.
- 2. Click the System tab, and then select Energy Settings.
- <span id="page-49-0"></span>3. From the Sleep/Auto Off After Inactivity drop-down, select the time for the delay.
- 4. Click the **Apply** button.

## Set the Shut Down After Inactivity delay and configure the printer to use 1 watt or less of power

Use the EWS to set the amount of time before the printer shuts down.

**X** NOTE: After the printer shuts down, the power consumption is 1 watt or less.

Complete the following procedure to change the Shut Down After Delay setting:

1. Open the HP Embedded Web Server (EWS):

#### Direct-connected printers

- a. Open the HP Printer Assistant.
	- Windows 10: From the Start menu, click All Apps, click HP, and then select the printer name.
	- Windows 8.1: Click the down arrow in lower left corner of the Start screen, and then select the printer name.
	- Windows 8: Right-click an empty area on the Start screen, click All Apps on the app bar, and then select the printer name.
	- Windows 7: From the computer desktop, click Start, select All Programs, click HP, click the folder for the printer, and then select the printer name.
- b. In the HP Printer Assistant, select Print, and then select HP Device Toolbox.

#### Network-connected printers

- a. Print a configuration page to determine the IP address or host name.
	- i. Press and hold the Resume/Cancel  $\left[\mathbb{D}\times\right]$  button until the Ready  $\bigcup$  light begins blinking.
	- ii. Release the Resume/Cancel  $\left[\mathbf{a}\times\right]$  button.
- b. Open a web browser, and in the address line, type the IP address or host name exactly as it displays on the printer configuration page. Press the Enter key on the computer keyboard. The EWS opens.

#### https://10.10.XXXXX/

- **W** NOTE: If the web browser displays a message indicating that accessing the website might not be safe, select the option to continue to the website. Accessing this website will not harm the computer.
- 2. Click the System tab, and then select Energy Settings.
- 3. From the Shut Down After Inactivity drop-down, select the time for the delay.

#### $\mathbb{B}^n$  NOTE: The default value is 4 hours.

4. Click the Apply button.

## <span id="page-50-0"></span>Set the Delay Shut Down setting

Use the EWS to select whether or not the printer delays shutting down after the power button is pressed.

Complete the following procedure to change the Delay Shut Down setting:

1. Open the HP Embedded Web Server (EWS):

#### Direct-connected printers

- a. Open the HP Printer Assistant.
	- Windows 10: From the Start menu, click All Apps, click HP, and then select the printer name.
	- **•** Windows 8.1: Click the down arrow in lower left corner of the Start screen, and then select the printer name.
	- **Windows 8:** Right-click an empty area on the **Start** screen, click All Apps on the app bar, and then select the printer name.
	- **Windows 7:** From the computer desktop, click Start, select All Programs, click HP, click the folder for the printer, and then select the printer name.
- b. In the HP Printer Assistant, select Print, and then select HP Device Toolbox.

#### Network-connected printers

- a. Print a configuration page to determine the IP address or host name.
	- i. Press and hold the Resume/Cancel  $\left[\mathbb{B}\times\right]$  button until the Ready (b) light begins blinking.
	- ii. Release the Resume/Cancel  $\left[\frac{m}{k}\times\right]$  button.
- b. Open a web browser, and in the address line, type the IP address or host name exactly as it displays on the printer configuration page. Press the Enter key on the computer keyboard. The EWS opens.

### https://10.10.XXXXX/

- $\mathbb{B}^n$  NOTE: If the web browser displays a message indicating that accessing the website might not be safe, select the option to continue to the website. Accessing this website will not harm the computer.
- 2. Click the System tab, and then select Energy Settings.
- 3. Select or clear the Delay when ports are active option.
- $\mathbb{F}$  NOTE: When this option is selected the printer will not shut down unless all ports are inactive. An active network link or fax connection will prevent the printer from shutting down.

# <span id="page-51-0"></span>Update the firmware

HP offers periodic printer updates. Follow these steps to update the printer firmware for a single printer.

## Update the firmware using the Firmware Update Utility

Use these steps to manually download and install the Firmware Update Utility from HP.com.

**W** NOTE: This method is the only firmware update option available for printers connected to the computer via a USB cable. It also works for printers connected to a network.

NOTE: You must have a print driver installed in order to use this method.

- 1. Go to [www.hp.com/go/support,](http://www.hp.com/go/support) select your country/region or language, and then click the Software and Drivers link.
- 2. Type the printer name in the search field, press the ENTER button, and then select the printer from the list of search results.
- 3. Select the operating system.
- 4. Under the Firmware section, locate the Firmware Update Utility.
- 5. Click Download, click Run, and then click Run again.
- 6. When the utility launches, select the printer from the drop-down list, and then click Send Firmware.
- **W** NOTE: To print a configuration page to verify the installed firmware version before or after the update process, click Print Config.
- 7. Follow the on-screen instructions to complete the installation, and then click the Exit button to close the utility.

# 6 Solve problems

- [Customer support](#page-53-0)
- [Laser Warning](#page-54-0)
- [Interpret control-panel light patterns](#page-55-0)
- [Restore the factory-set defaults](#page-57-0)
- [A "Cartridge is low" or "Cartridge is very low" message displays](#page-58-0)
- [Printer does not pick up paper or misfeeds](#page-60-0)
- [Clear paper jams](#page-61-0)
- **•** [Improve print quality](#page-70-0)
- [Resolving print quality problems](#page-76-0)
- **[Solve wireless network problems](#page-84-0)**

#### For more information:

The following information is correct at the time of publication. For current information, see [www.hp.com/](http://www.hp.com/support/ljM14) [support/ljM14.](http://www.hp.com/support/ljM14)

HP's all-inclusive help for the printer includes the following information:

- Install and configure
- Learn and use
- Solve problems
- Download software and firmware updates
- Join support forums
- Find warranty and regulatory information

# <span id="page-53-0"></span>Customer support

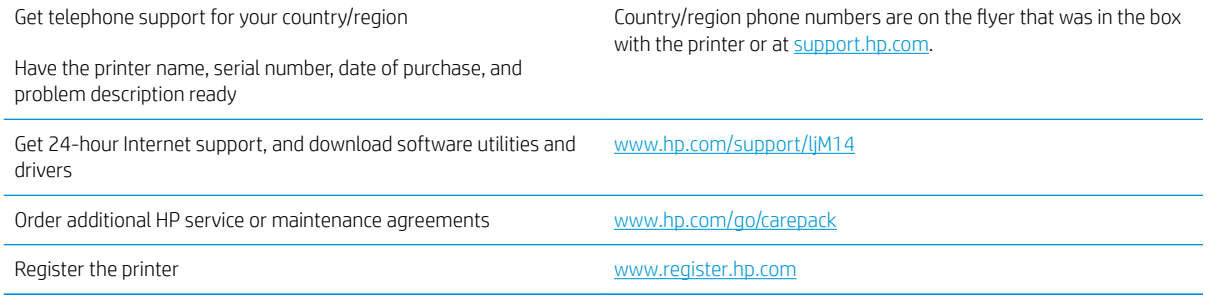

# <span id="page-54-0"></span>Laser Warning

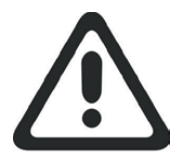

**CAUTION** - CLASS 3B INVISIBLE LASER RADIATION WHEN OPEN. AVOID EXPOSURE TO THE BEAM.

**ATTENTION** - RAYONNEMENT LASER INVISIBLE DE ÇLASSE 3B EN CAS D'OUVERTURE. ÉVITEZ L'EXPOSITION AU FAISCEAU.

**VORSICHT** - UNSICHTBARE LASERSTRAHLUNG KLASSE 3B, WENN ABDECKUNG GEÖFFNET. NICHT DEM STRAHL AUSSETZEN.

**PRECAUCIÓN**– RADIACIÓN LÁSER INVISIBLE DE CLASE 3B PRESENTE AL ABRIR. EVITE LA EXPOSICIÓN AL HAZ.

**VARNING** - OSYNLIG LASERSTRÅLNING KLASS 3B VID ÖPPEN LUCKA UNDVIK EXPONERING FÖR LASERSTRÅLNINGEN.

**VAROITUS** - LUOKAN 3B NÄKYMÄTTÖMÄLLE LASER-SÄTEILYÄ AVATTUNA. VÄLTÄ ALTISTUMISTA SÄTEELLE.

**注意** - 打开时,存在不可见的 3B 类激光辐射,请避免接触该激光 束。

<mark>주 의</mark>- 열리연 등급 3B 비가시레이저방사선이방출됩니나. 광선에 노출을 피하십시오.

 ${\bf \hat{\Xi}\,\overline{\Xi}}$  – ここを開くとクラス 3B 不可視レーザ放射が出ます。ビームに身をさらさな いこと。

# <span id="page-55-0"></span>Interpret control-panel light patterns

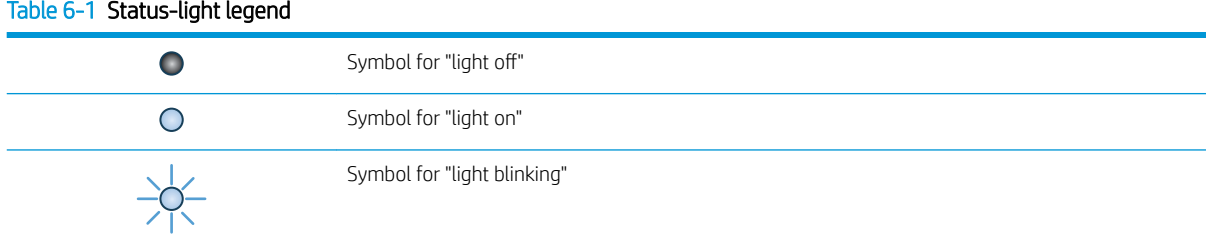

## Table 6-2 Control-panel light patterns

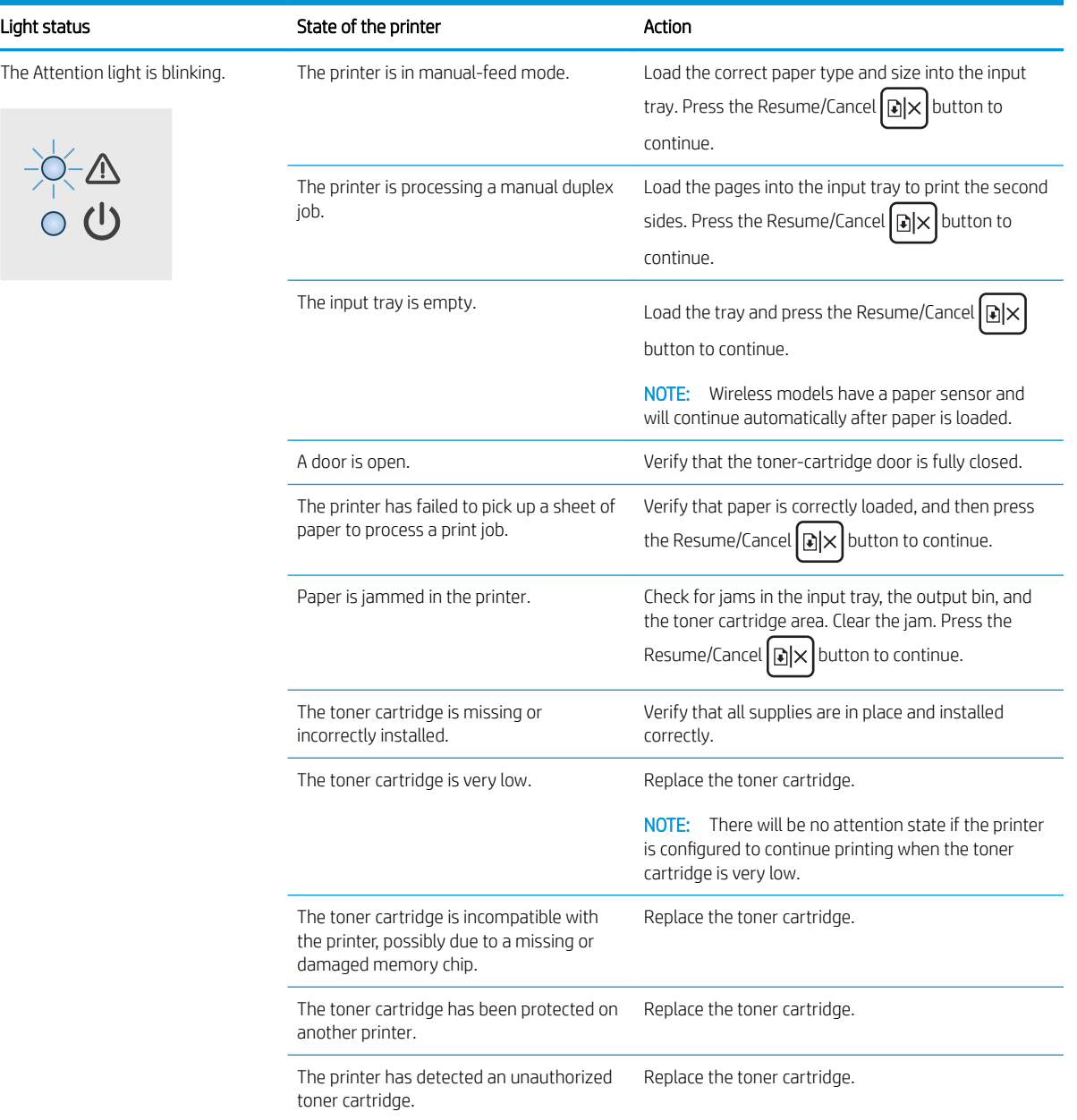

## Table 6-2 Control-panel light patterns (continued)

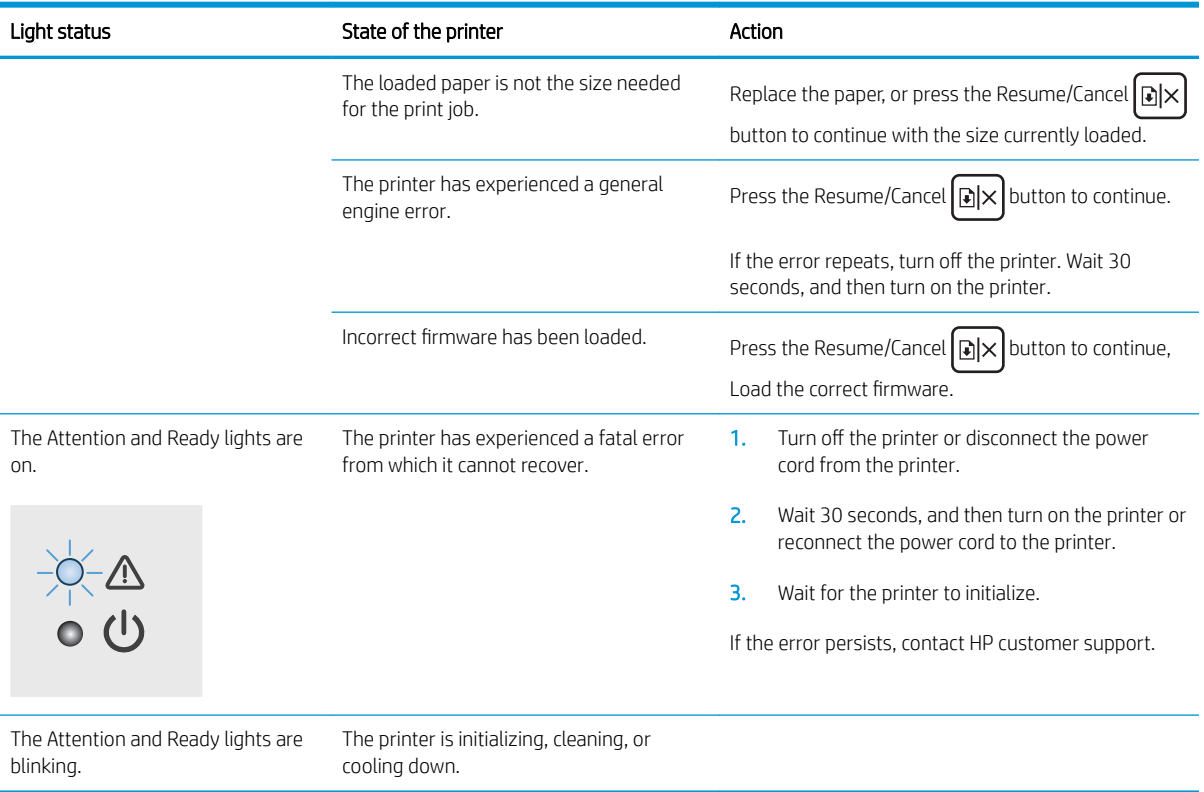

# <span id="page-57-0"></span>Restore the factory-set defaults

Restoring the factory-set defaults returns all of the printer and network settings to the factory defaults. It will not reset the page count. To restore the printer to the factory-default settings, follow these steps.

CAUTION: Restoring the factory-set defaults returns all of the settings to the factory defaults, and it also deletes any pages that are stored in the memory.

1. Open the HP Embedded Web Server (EWS):

#### Direct-connected printers

- a. Open the HP Printer Assistant.
	- Windows 10: From the Start menu, click All Apps, click HP, and then select the printer name.
	- Windows 8.1: Click the down arrow in lower left corner of the Start screen, and then select the printer name.
	- Windows 8: Right-click an empty area on the Start screen, click All Apps on the app bar, and then select the printer name.
	- Windows 7: From the computer desktop, click Start, select All Programs, click HP, click the folder for the printer, and then select the printer name.
- b. In the HP Printer Assistant, select Print, and then select HP Device Toolbox.

#### Network-connected printers

- a. Print a configuration page to determine the IP address or host name.
	- i. Press and hold the Resume/Cancel  $\left[\mathbb{D}\times\right]$  button until the Ready  $\bigcup$  light begins blinking.
	- ii. Release the Resume/Cancel  $\left[\mathbf{a}\times\right]$  button.
- b. Open a web browser, and in the address line, type the IP address or host name exactly as it displays on the printer configuration page. Press the Enter key on the computer keyboard. The EWS opens.

#### https://10.10.XXXXX/

**W** NOTE: If the web browser displays a message indicating that accessing the website might not be safe, select the option to continue to the website. Accessing this website will not harm the computer.

- 2. Go to the **Service** tab.
- 3. In the Restore Defaults area, click the Restore defaults button.

The printer automatically restarts.

# <span id="page-58-0"></span>A "Cartridge is low" or "Cartridge is very low" message displays

Cartridge is low: The printer indicates when a cartridge level is low. Actual cartridge life remaining may vary. Consider having a replacement available to install when print quality is no longer acceptable. The cartridge does not need to be replaced now.

Continue printing with the current cartridge until redistributing the toner no longer yields acceptable print quality. To redistribute the toner, remove the toner cartridge from the printer and gently rock the cartridge back and forth about its horizontal axis. For graphical representation, see cartridge replacement instructions. Reinsert the toner cartridge into the printer and close the cover.

Cartridge is very low: The printer indicates when the cartridge level is very low. Actual cartridge life remaining may vary. Consider having a replacement available to install when print quality is no longer acceptable. The cartridge does not need to be replaced now unless the print quality is no longer acceptable.

Once an HP toner cartridge has reached Very Low, HP's Premium Protection Warranty on that toner cartridge has ended.

## Change the "Very Low" settings

You can change the way the printer reacts when supplies reach the Very Low state. You do not have to reestablish these settings when you install a new toner cartridge.

1. Open the HP Embedded Web Server (EWS):

#### Direct-connected printers

- a. Open the HP Printer Assistant.
	- Windows 10: From the Start menu, click All Apps, click HP, and then select the printer name.
	- Windows 8.1: Click the down arrow in lower left corner of the Start screen, and then select the printer name.
	- Windows 8: Right-click an empty area on the Start screen, click All Apps on the app bar, and then select the printer name.
	- Windows 7: From the computer desktop, click Start, select All Programs, click HP, click the folder for the printer, and then select the printer name.
- b. In the HP Printer Assistant, select Print, and then select HP Device Toolbox.

#### Network-connected printers

- a. Print a configuration page to determine the IP address or host name.
	- i. Press and hold the Resume/Cancel  $|\mathbb{D}| \times$  button until the Ready  $\bigcup$  light begins blinking.
	- ii. Release the Resume/Cancel  $\lceil \cdot \rceil \times \rceil$  button.

b. Open a web browser, and in the address line, type the IP address or host name exactly as it displays on the printer configuration page. Press the Enter key on the computer keyboard. The EWS opens.

https://10.10.XXXXX/

- **W** NOTE: If the web browser displays a message indicating that accessing the website might not be safe, select the option to continue to the website. Accessing this website will not harm the computer.
- 2. Select the System tab, and then select Supply Settings.
- 3. Select one of the following options from the Very Low Setting (Black Cartridge): drop-down:
	- **.** Select the **Stop** option to set the printer to stop printing until you replace the cartridge.
	- Select the **Continue** option to set the printer to alert you that the cartridge is very low, but to continue printing.

## Order supplies

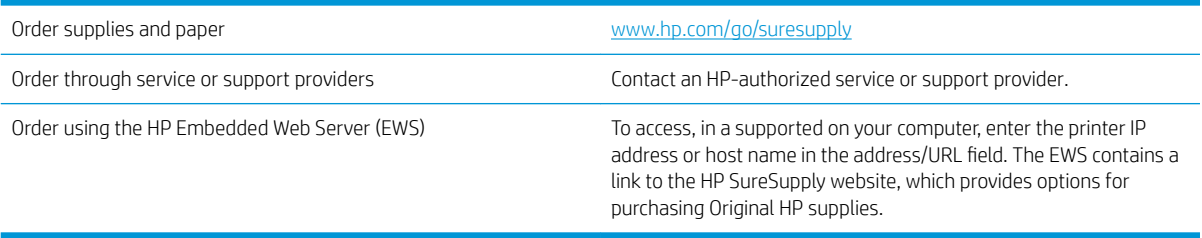

# <span id="page-60-0"></span>Printer does not pick up paper or misfeeds

## **Introduction**

The following solutions can help solve problems if the printer is not picking up paper from the tray or is picking up multiple sheets of paper at one time. Either of these situations can result in paper jams.

- The product does not pick up paper
- The product picks up multiple sheets of paper

## The product does not pick up paper

If the product does not pick up paper from the tray, try these solutions.

- 1. Open the product and remove any jammed sheets of paper.
- 2. Load the tray with the correct size of paper for your job.
- 3. Make sure the paper size and type are set correctly on the product control panel.
- 4. Make sure the paper guides in the tray are adjusted correctly for the size of paper. Adjust the guides to the appropriate indentation in the tray.
- 5. The rollers above the tray might be contaminated. Clean the rollers with a lint-free cloth dampened with warm water.

## The product picks up multiple sheets of paper

If the product picks up multiple sheets of paper from the tray, try these solutions.

- 1. Remove the stack of paper from the tray and flex it, rotate it 180 degrees, and flip it over. *Do not fan the paper.* Return the stack of paper to the tray.
- 2. Use only paper that meets HP specifications for this product.
- 3. Use paper that is not wrinkled, folded, or damaged. If necessary, use paper from a different package.
- 4. Make sure the tray is not overfilled. If it is, remove the entire stack of paper from the tray, straighten the stack, and then return some of the paper to the tray.
- 5. Make sure the paper guides in the tray are adjusted correctly for the size of paper. Adjust the guides to the appropriate indentation in the tray.
- 6. Make sure the printing environment is within recommended specifications.

# <span id="page-61-0"></span>Clear paper jams

## Introduction

The following information includes instructions for clearing paper jams from the printer.

- **Jam locations**
- **[Experiencing frequent or recurring paper jams?](#page-62-0)**
- [Clear jams from the input tray](#page-64-0)
- [Clear jams from inside the product](#page-66-0)
- [Clear jams from the output areas](#page-68-0)

## Jam locations

Jams can occur at the following locations in the product.

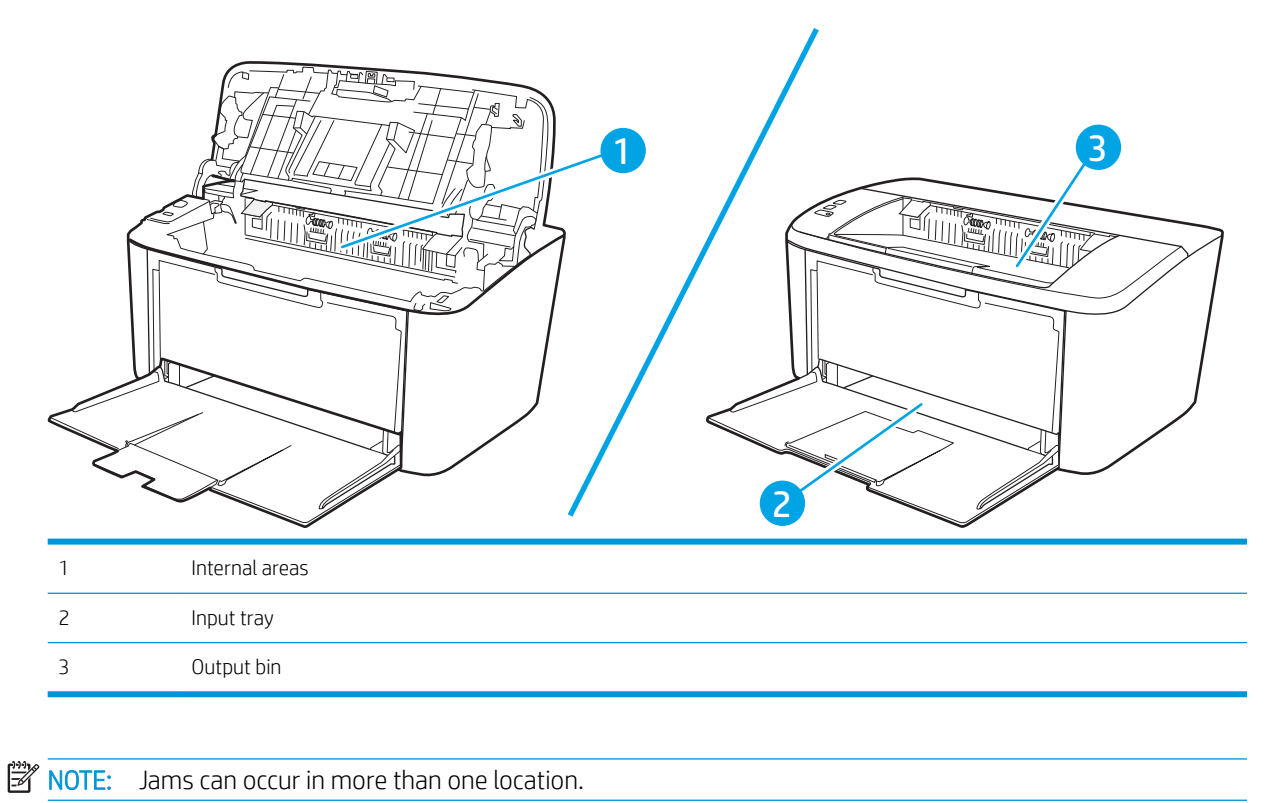

## <span id="page-62-0"></span>Experiencing frequent or recurring paper jams?

Follow these steps to solve problems with frequent paper jams. If the first step does not resolve the problem continue with the next step until you have resolved the problem.

- 1. If paper has jammed in the printer, clear the jam and then print a configuration page to test the printer.
- 2. Check that the tray is configured for the correct paper size and type. Adjust paper settings if necessary.
	- a. Print a configuration page to determine the IP address or host name.
		- i. Press and hold the Resume/Cancel  $\left[\mathbb{D}\times\right]$  button until the Ready  $\bigcup$  light begins blinking.
		- ii. Release the Resume/Cancel  $\lceil \mathbf{a} \rceil \times \rceil$  button.
	- b. Open a web browser, and in the address line, type the IP address or host name exactly as it displays on the printer configuration page. Press the Enter key on the computer keyboard. The EWS opens.

https://10.10.XXXXX/

- **X** NOTE: If the web browser displays a message indicating that accessing the website might not be safe, select the option to continue to the website. Accessing this website will not harm the computer.
- c. Click the System tab, and then click the Paper Setup page.
- d. Select the type of paper that is in the tray.
- e. Select the size of paper that is in the tray.
- 3. Turn the printer off, wait 30 seconds, and then turn it on again.
- 4. Print a cleaning page to remove excess toner from inside the printer.
	- a. Open the HP Printer Assistant.
		- Windows 10: From the Start menu, click All Apps, click HP, and then select the printer name.
		- **•** Windows 8.1: Click the down arrow in lower left corner of the Start screen, and then select the printer name.
		- Windows 8: Right-click an empty area on the Start screen, click All Apps on the app bar, and then select the printer name.
		- Windows 7: From the computer desktop, click Start, select All Programs, click HP, click the folder for the printer, and then select the printer name.
	- b. In the HP Printer Assistant, select Print, and then select HP Device Toolbox.
	- c. On the System tab, click Service.
	- d. In the Fuser Cleaning mode area, click Start to begin the cleaning process.
- 5. Print a configuration page to test the printer.
	- a. Press and hold the Resume/Cancel  $\left[\mathbb{G}\times\right]$  button until the Ready  $\bigcup$  light begins blinking.
	- **b.** Release the Resume/Cancel  $\left[\mathbf{D}|\mathbf{x}\right]$  button.

If none of these steps resolves the problem, the printer might need service. Contact HP customer support.

## <span id="page-64-0"></span>Clear jams from the input tray

CAUTION: Do not use sharp objects, such as tweezers or needle-nose pliers, to remove jams. Damage caused by sharp objects will not be covered by the warranty.

When removing jammed media, pull the jammed media straight away from the product. Pulling jammed media out of the product at an angle can damage the product.

- **W** NOTE: Depending on where the jam is located, some of the following steps might not be necessary.
	- 1. Open the print-cartridge door, and then remove the print cartridge.

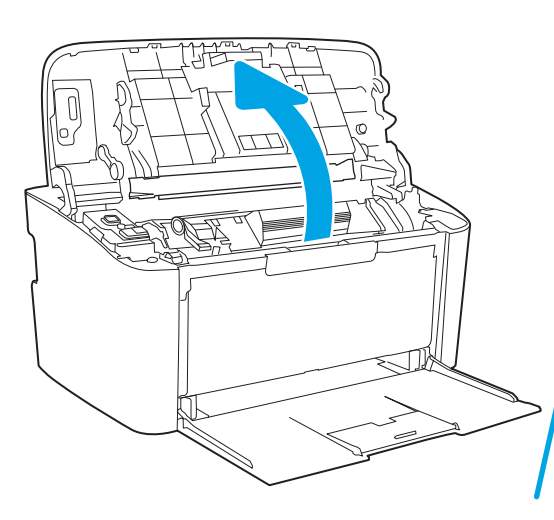

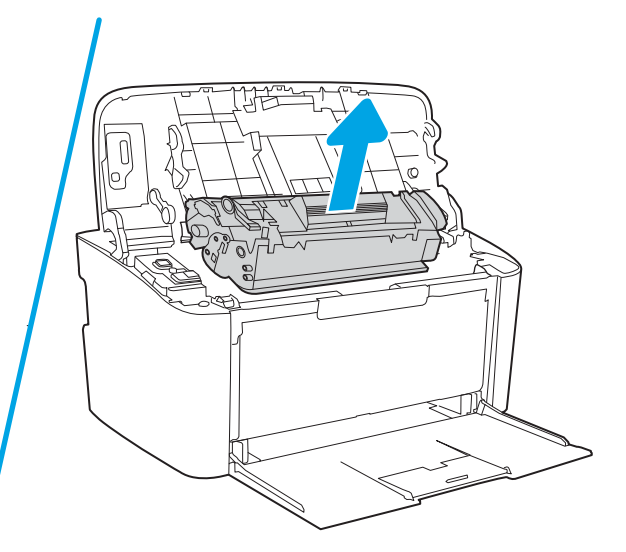

2. Remove the media stack from the input tray.

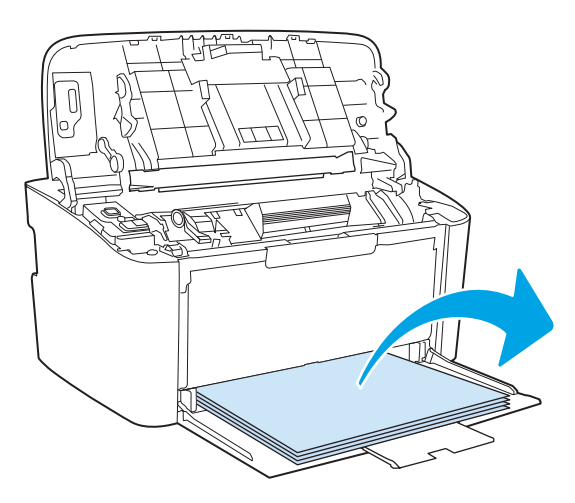

3. With both hands, grasp the side of the jammed media that is most visible (this includes the middle), and carefully pull it free from the product.

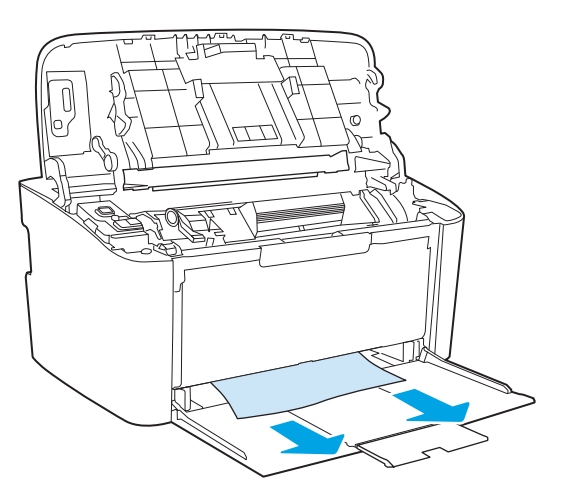

4. Reinstall the print cartridge, and then close the print-cartridge door.

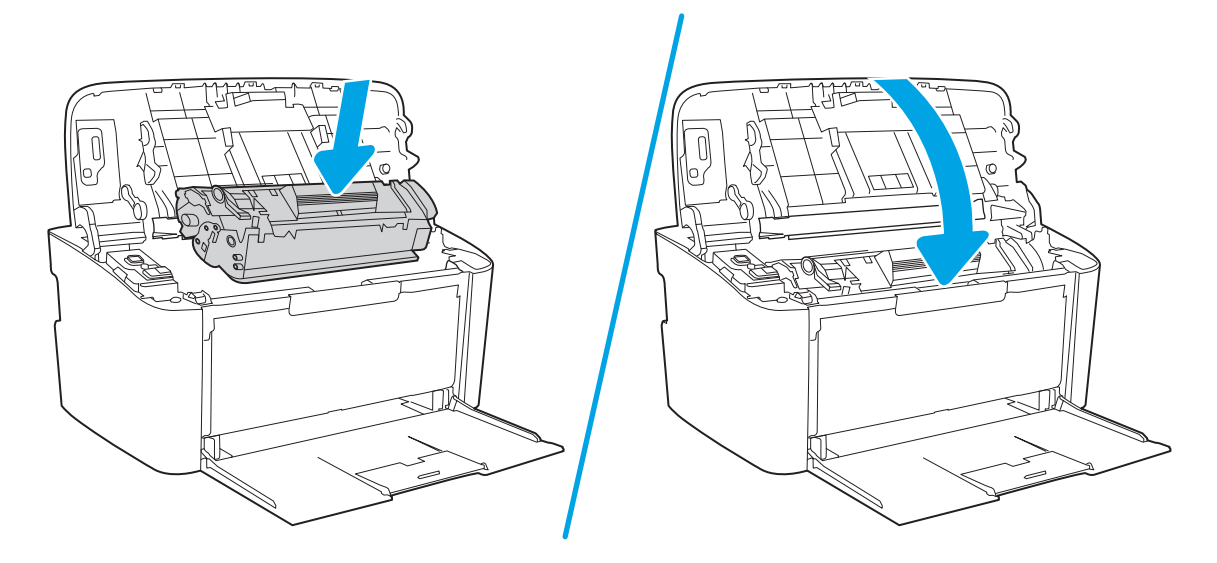

## <span id="page-66-0"></span>Clear jams from inside the product

1. Open the print-cartridge door, and then remove the print cartridge.

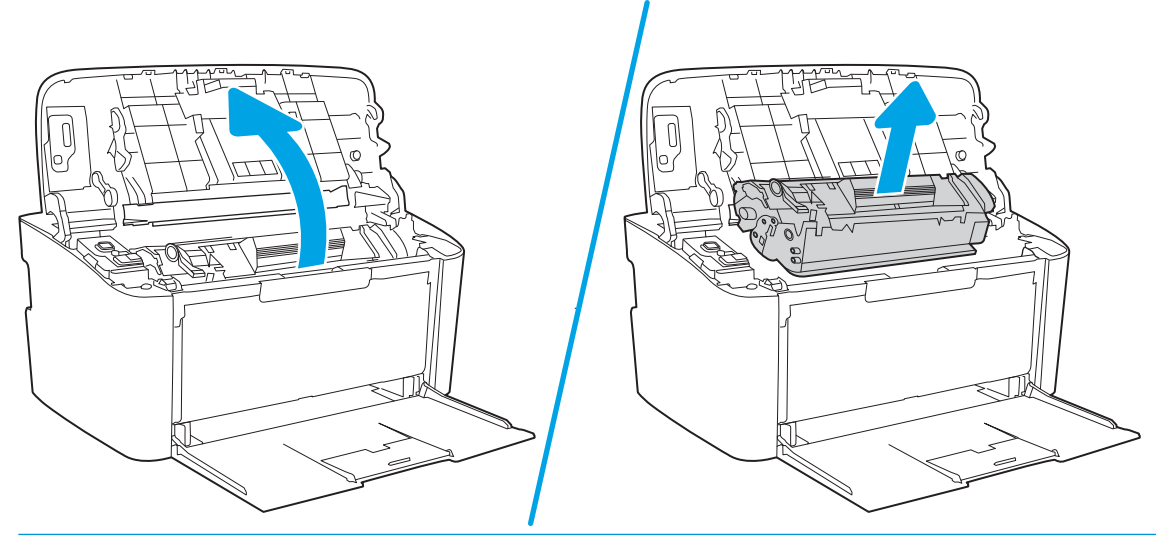

- $\triangle$  CAUTION: To prevent damage, do not expose the print cartridge to light. Cover it with a piece of paper.
- 2. If you can see the jammed paper, carefully grasp the jammed paper, and slowly pull it out of the product.

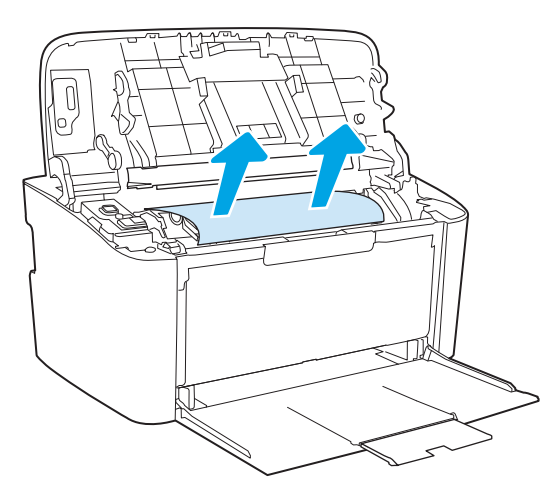

3. Reinstall the print cartridge, and then close the print-cartridge door.

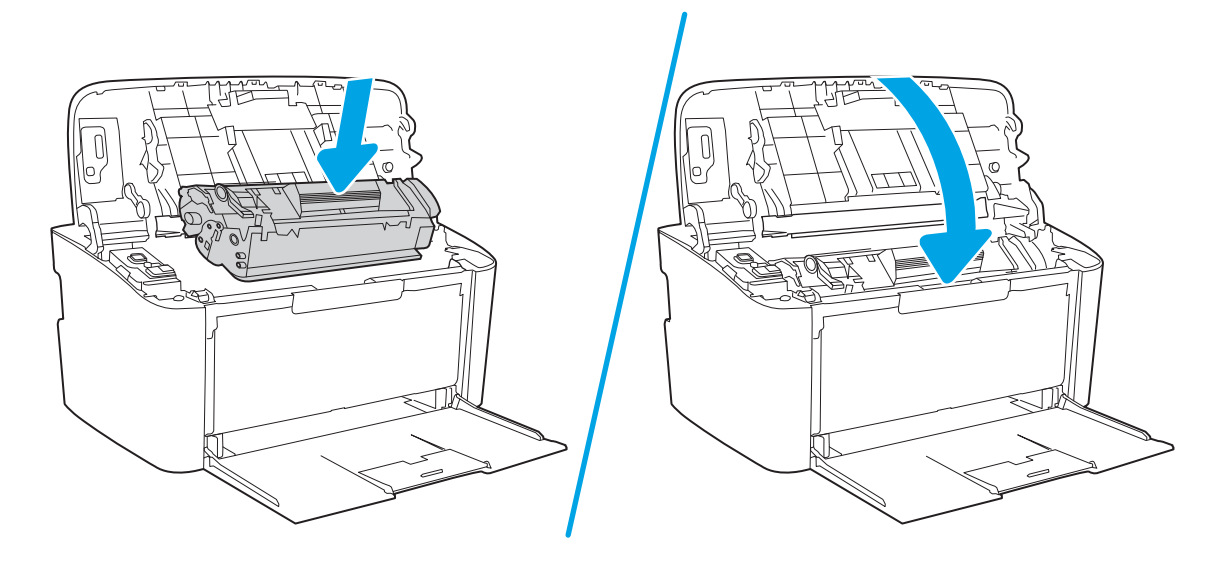

## <span id="page-68-0"></span>Clear jams from the output areas

- CAUTION: Do not use sharp objects, such as tweezers or needle-nose pliers, to remove jams. Damage caused by sharp objects will not be covered by the warranty.
	- 1. Open the print-cartridge door, and then remove the print cartridge.

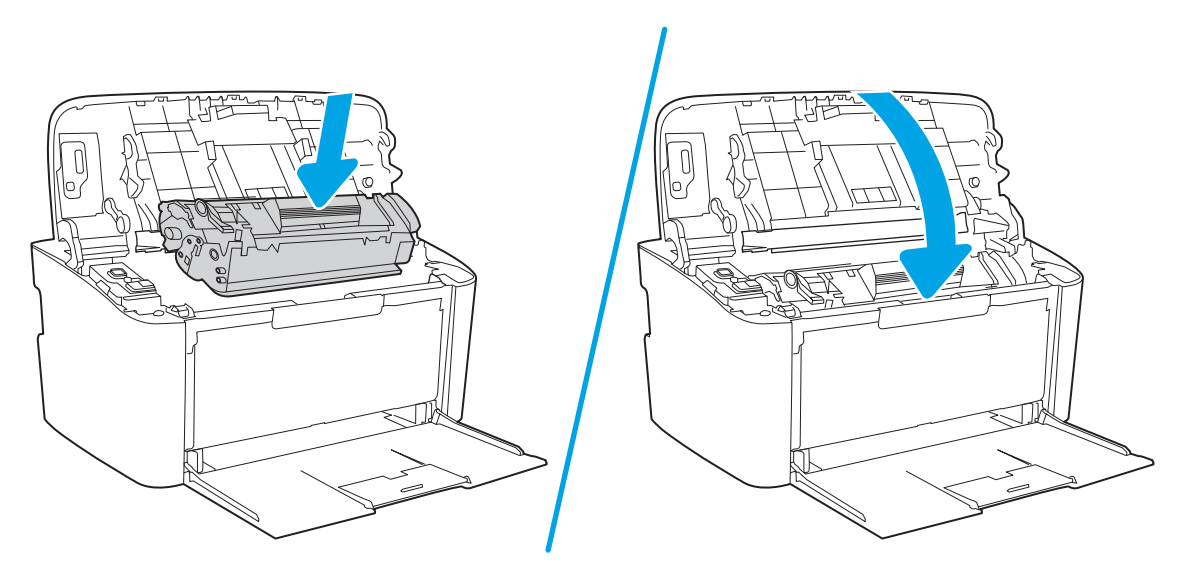

2. Keep the print cartridge door open, and then with both hands, grasp the side of the jammed media that is most visible (this includes the middle), and carefully pull it free from the product.

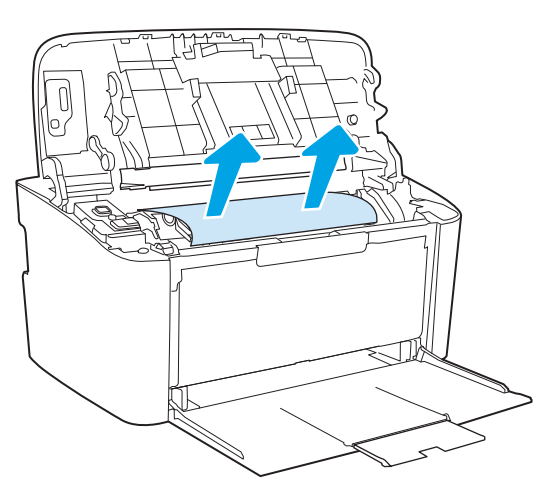

3. Reinstall the print cartridge, and then close the print-cartridge door.

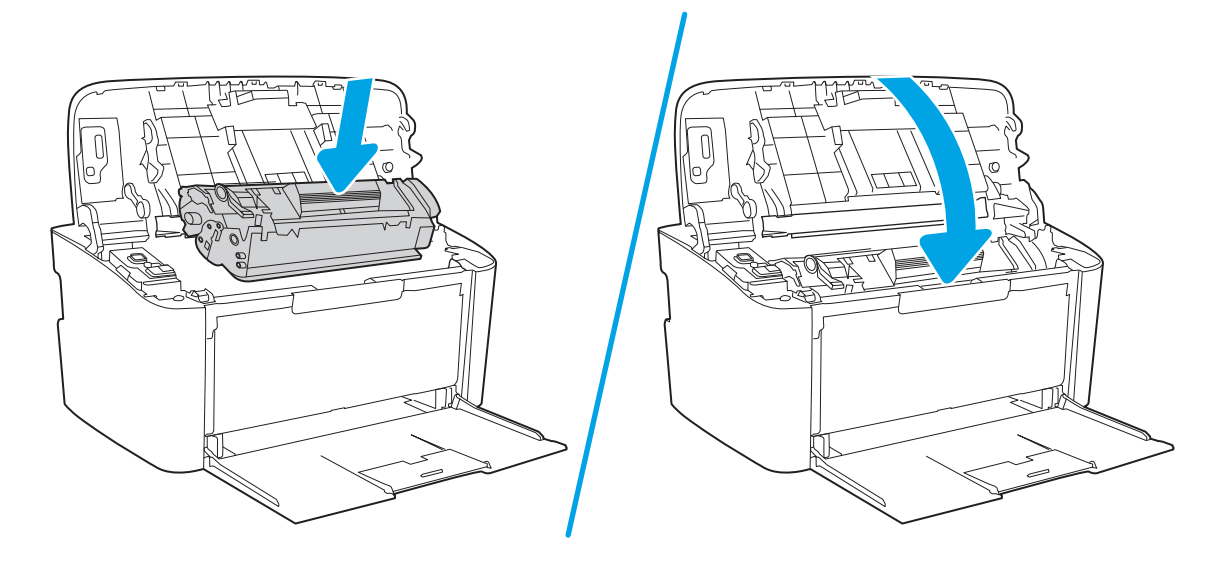

## <span id="page-70-0"></span>Improve print quality

- **Introduction**
- Update the printer firmware
- Print from a different software program
- [Check the paper-type setting for the print job](#page-71-0)
- [Check toner-cartridge status](#page-71-0)
- [Cartridge cleaning](#page-72-0)
- [Print a cleaning page](#page-73-0)
- [Visually inspect the toner cartridge](#page-73-0)
- [Check paper and the printing environment](#page-73-0)
- **[Adjust Print Density](#page-74-0)**

## **Introduction**

The following information provides troubleshooting steps to resolve print-quality problems, including the following problems:

- **Smears**
- **Fuzzy print**
- Dark print
- **Light print**
- **Streaks**
- Missing toner
- Scattered dots of toner
- Loose toner
- Skewed images

To resolve these or other print-quality problems, try the following solutions in the order presented.

For information about resolving specific image defects, see the Resolving print quality problems section of this User Guide.

## Update the printer firmware

Try upgrading the printer firmware. For more information, see the Update the firmware section of this User Guide.

## Print from a different software program

Try printing from a different software program. If the page prints correctly, the problem is with the software program from which you were printing.

## <span id="page-71-0"></span>Check the paper-type setting for the print job

Check the paper type setting when printing from a software program and the printed pages have smears, fuzzy or dark print, curled paper, scattered dots of toner, loose toner, or small areas of missing toner.

## Check the paper type setting on the printer

- 1. Open the tray.
- 2. Verify that the tray is loaded with the correct type of paper.
- 3. Close the tray.

#### Check the paper type setting (Windows)

- 1. From the software program, select the **Print** option.
- 2. Select the printer, and then click the **Properties** or **Preferences** button.
- 3. Click the Paper/Quality tab.
- 4. From the Paper Type drop-down list, click the More... option.
- 5. Expand the list of Type is: options.
- 6. Expand the category of paper types that best describes your paper.
- 7. Select the option for the type of paper you are using, and click the OK button.
- 8. Click the OK button to close the Document Properties dialog box. In the Print dialog box, click the OK button to print the job.

### Check the paper type setting (OS X)

- 1. Click the File menu, and then click the Print option.
- 2. In the **Printer** menu, select the printer.
- 3. By default, the print driver displays the **Copies & Pages** menu. Open the menus drop-down list, and then click the Finishing menu.
- 4. Select a type from the Media Type drop-down list.
- 5. Click the Print button.

## Check toner-cartridge status

Follow these steps to check the estimated life remaining in the toner cartridges and if applicable, the status of other replaceable maintenance parts.

#### Step one: Find supplies information on configuration page

Supplies information is included on the configuration page.

- 1. Press and hold the Resume/Cancel  $\left[\mathbb{B}\times\right]$  button until the Ready  $\bigcup$  light begins blinking.
- 2. Release the Resume/Cancel  $\left[\mathbb{B}|\times\right]$  button.
#### Step two: Check supplies status

1. Look at the supplies status report to check the percent of life remaining for the toner cartridges and if applicable, the status of other replaceable maintenance parts.

Print quality problems can occur when using a toner cartridge that is at its estimated end of life. The configuration report indicates when a supply level is very low.

Once an HP toner cartridge has reached Very Low, HP's Premium Protection Warranty on that toner cartridge has ended.

The toner cartridge does not need to be replaced now unless the print quality is no longer acceptable. Consider having a replacement available to install when print quality is no longer acceptable.

If you determine that you need to replace a toner cartridge or other replaceable maintenance parts, the configuration report lists the genuine HP part numbers.

2. Check to see if you are using a genuine HP cartridge.

A genuine HP toner cartridge has "HP" on it, or has the HP logo on it. For more information on identifying HP cartridges go to [www.hp.com/go/learnaboutsupplies.](http://www.hp.com/go/learnaboutsupplies)

### Cartridge cleaning

During the printing process, cartridges might be contaminated by paper dust and cause print quality issues such as background issues, vertical dark bands, or repetitive horizontal banding.

Follow these steps to improve the above mentioned print quality issues:

- 1. Open a web browser, and in the address line type the IP address or host name exactly as it displays on the printer configuration page. Press the Enter key on the computer keyboard. The EWS opens.
- $\mathbb{F}$  NOTE: If the web browser displays a message indicating that accessing the website might not be safe, select the option to continue to the website. Accessing this website will not harm the computer.
- 2. Click the System tab, and then click Service.
- 3. In the Cartridge Cleaning Mode area, click Start to begin the cleaning process.

Or use the following procedure to start the Cartridge Cleaning mode:

- 1. Open the HP Printer Assistant.
	- Windows 10: From the Start menu, click All Apps, click HP, and then select the printer name.
	- Windows 8.1: Click the down arrow in the lower left corner of the Start screen, and then select the printer name.
	- Windows 8: Right-click an empty area on the Start screen, click All Apps on the app bar, and then select the printer name.
	- Windows 7: From the computer desktop, click Start, select All Programs, click HP, click the folder for the printer, and then select the printer name.
- 2. In the HP Printer Assistant, select Print, and then select HP Device Toolbox.
- 3. On the System tab, click Service.
- 4. In the Cartridge Cleaning Mode area, click Start to begin the cleaning process.

### <span id="page-73-0"></span>Print a cleaning page

During the printing process paper, toner, and dust particles can accumulate inside the printer and can cause printquality issues such as toner specks or spatter, smears, streaks, lines, or repeating marks.

Use the following procedure to print a cleaning page.

- 1. Open the HP Printer Assistant.
	- Windows 10: From the Start menu, click All Apps, click HP, and then select the printer name.
	- Windows 8.1: Click the down arrow in lower left corner of the Start screen, and then select the printer name.
	- **Windows 8:** Right-click an empty area on the **Start** screen, click All Apps on the app bar, and then select the printer name.
	- Windows 7: From the computer desktop, click Start, select All Programs, click HP, click the folder for the printer, and then select the printer name.
- 2. In the HP Printer Assistant, select Print, and then select HP Device Toolbox.
- 3. On the System tab, click Service.
- 4. In the Fuser Cleaning mode area, click Start to begin the cleaning process.

#### Visually inspect the toner cartridge

Follow these steps to inspect the toner cartridge.

- 1. Remove the toner cartridges from the printer, and verify that the sealing tape has been removed.
- 2. Check the memory chip for damage.
- 3. Examine the surface of the green imaging drum.

- 4. If you see any scratches, fingerprints, or other damage on the imaging drum, replace the toner cartridge.
- 5. Reinstall the toner cartridge, and print a few pages to see if the problem has resolved.

#### Check paper and the printing environment

#### Step one: Use paper that meets HP specifications

Some print-quality problems arise from using paper that does not meet HP specifications.

- Always use a paper type and weight that this printer supports.
- Use paper that is of good quality and free of cuts, nicks, tears, spots, loose particles, dust, wrinkles, voids, staples, and curled or bent edges.
- Use paper that has not been previously printed on.
- Use paper that does not contain metallic material, such as glitter.

 $\triangle$  CAUTION: Do not touch the imaging drum. Fingerprints on the imaging drum can cause print-quality problems.

- Use paper that is designed for use in laser printers. Do not use paper that is designed only for use in Inkjet printers.
- Use paper that is not too rough. Using smoother paper generally results in better print quality.

#### Step two: Check the environment

The environment can directly affect print quality and is a common cause for print-quality or paper-feeding issues. Try the following solutions:

- Move the printer away from drafty locations, such as open windows or doors, or air-conditioning vents.
- Make sure the printer is not exposed to temperatures or humidity outside of printer specifications.
- Do not place the printer in a confined space, such as a cabinet.
- Place the printer on a sturdy, level surface.
- Remove anything that is blocking the vents on the printer. The printer requires good air flow on all sides, including the top.
- Protect the printer from airborne debris, dust, steam, grease, or other elements that can leave residue inside the printer.

### Adjust Print Density

Complete the following steps to adjust the print density.

1. Open the HP Embedded Web Server (EWS):

#### Direct-connected printers

- a. Open the HP Printer Assistant.
	- Windows 10: From the Start menu, click All Apps, click HP, and then select the printer name.
	- **•** Windows 8.1: Click the down arrow in lower left corner of the Start screen, and then select the printer name.
	- Windows 8: Right-click an empty area on the Start screen, click All Apps on the app bar, and then select the printer name.
	- **Windows 7:** From the computer desktop, click Start, select All Programs, click HP, click the folder for the printer, and then select the printer name.
- b. In the HP Printer Assistant, select Print, and then select HP Device Toolbox.

#### Network-connected printers

- a. Print a configuration page to determine the IP address or host name.
	- i. Press and hold the Resume/Cancel  $\left[\mathbb{R}\times\right]$  button until the Ready  $\mathbb{U}$  light begins blinking.
	- ii. Release the Resume/Cancel  $\left[\mathbb{D}\times\right]$  button.

b. Open a web browser, and in the address line, type the IP address or host name exactly as it displays on the printer configuration page. Press the Enter key on the computer keyboard. The EWS opens.

https://10.10.XXXXX/

- **W** NOTE: If the web browser displays a message indicating that accessing the website might not be safe, select the option to continue to the website. Accessing this website will not harm the computer.
- 2. Click the System tab, and then select System Setup from the left navigation pane.
- 3. Select the correct density settings.
- 4. Click Apply to save the changes.

### <span id="page-76-0"></span>Resolving print quality problems

- Introduction
- Troubleshoot print quality problems

### **Introduction**

The following information provides troubleshooting steps for solving image defect issues, including the following defects:

- Light print
- Gray background or dark print
- **Blank pages**
- **Black pages**
- Dark or light bands
- Dark or light streaks
- Missing toner
- **•** Skewed images
- Colors that do not align
- Curled paper

### Troubleshoot print quality problems

#### Table 6-3 Image defects table quick reference

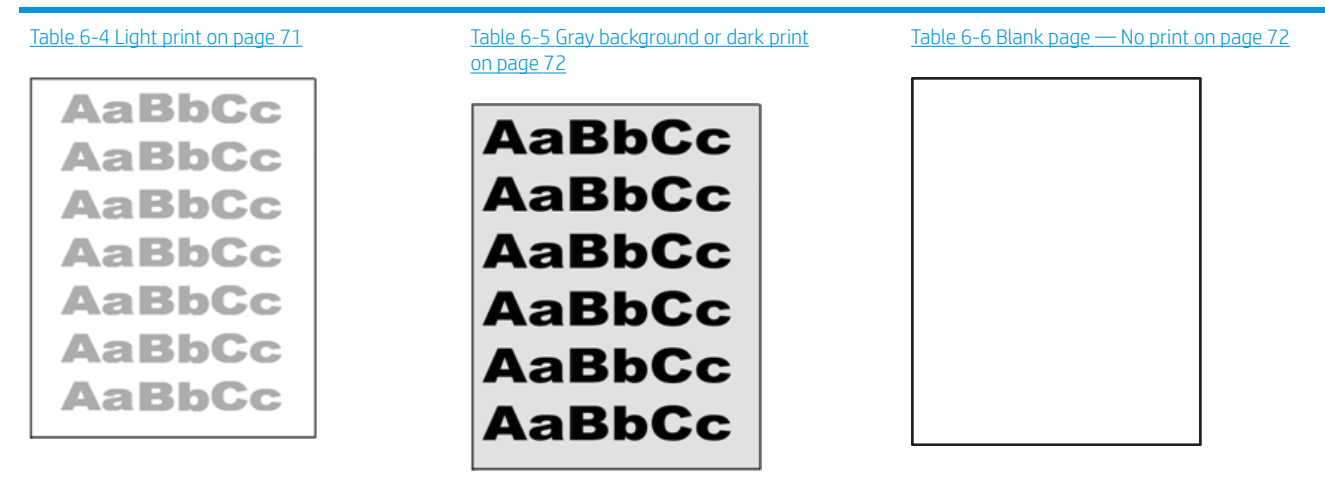

#### Table 6-3 Image defects table quick reference (continued)

# Table 6-7 [Black page on page 73](#page-80-0) Table 6-8 [Banding defects on page 73](#page-80-0) Table 6-9 [Streak defects on page 74](#page-81-0) ききもみ ききききききき 医学家学 医学医学学 - 李海岸等等基本

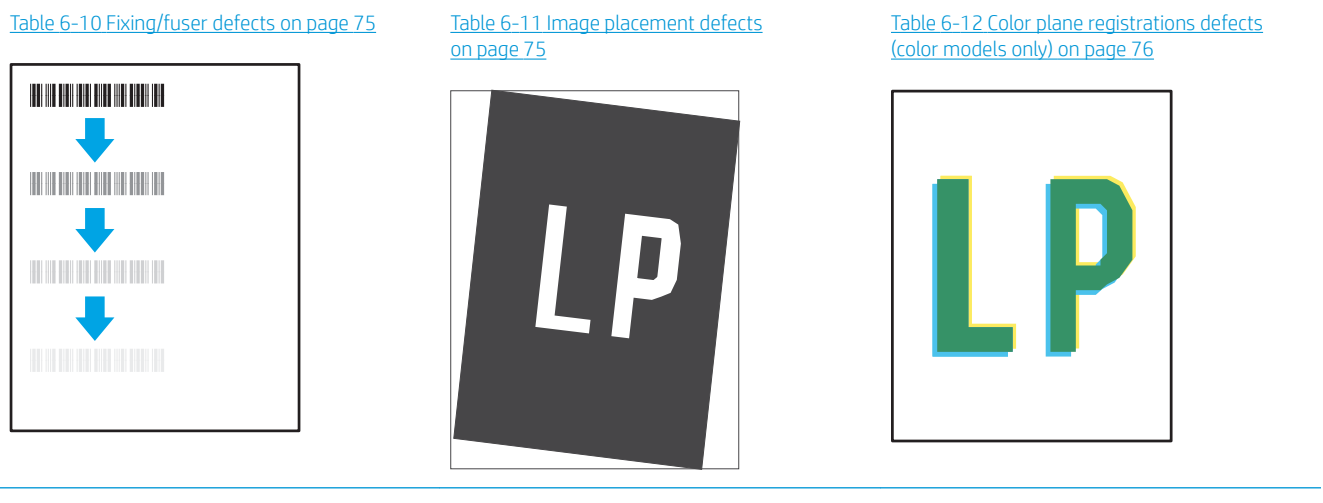

#### Table 6-13 [Output defects on page 76](#page-83-0)

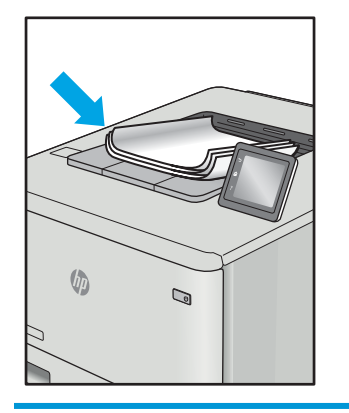

Image defects, no matter the cause, can often be resolved using the same steps. Use the following steps as a starting point for solving image defect issues.

- <span id="page-78-0"></span>1. Reprint the document. Print quality defects can be intermittent in nature or can go away completely with continued printing.
- 2. Check the condition of the cartridge. If a cartridge is in a Very Low state (it has passed the rated life), replace the cartridge.
- 3. Make sure that the driver and tray print mode settings match the media that is loaded in the tray. Try using a different ream of media or a different tray. Try using a different print mode.
- 4. Make sure that the printer is within the supported operating temperature/humidity range.
- 5. Make sure that the paper type, size, and weight are supported by the printer. See the printer support page at [support.hp.com](http://support.hp.com) for a list of the supported paper sizes and types for the printer.

#### **W** NOTE: The term "fusing" refers to the part of the printing process where toner is affixed to paper.

The following examples depict letter-size paper that has passed through the printer short-edge first.

#### Table 6-4 Light print

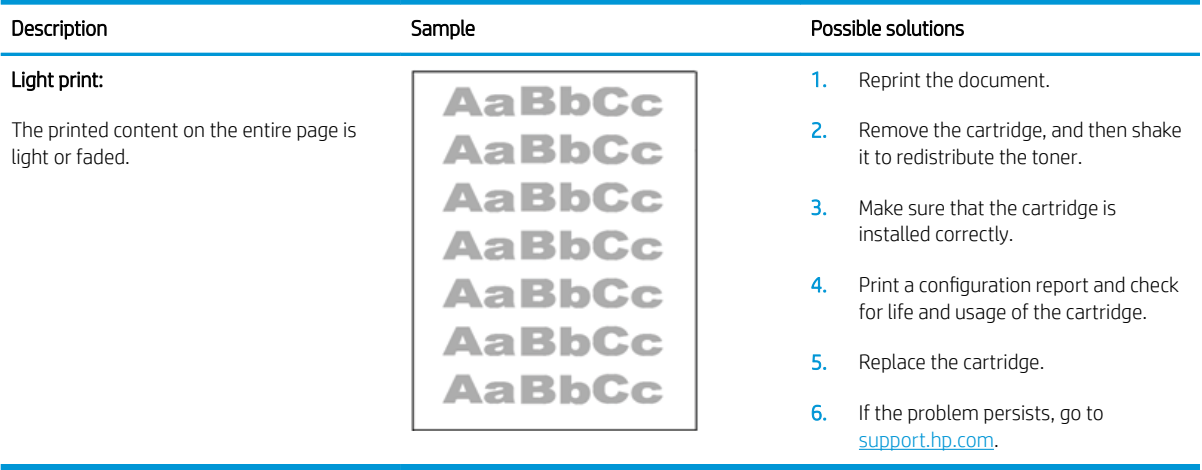

#### <span id="page-79-0"></span>Table 6-5 Gray background or dark print

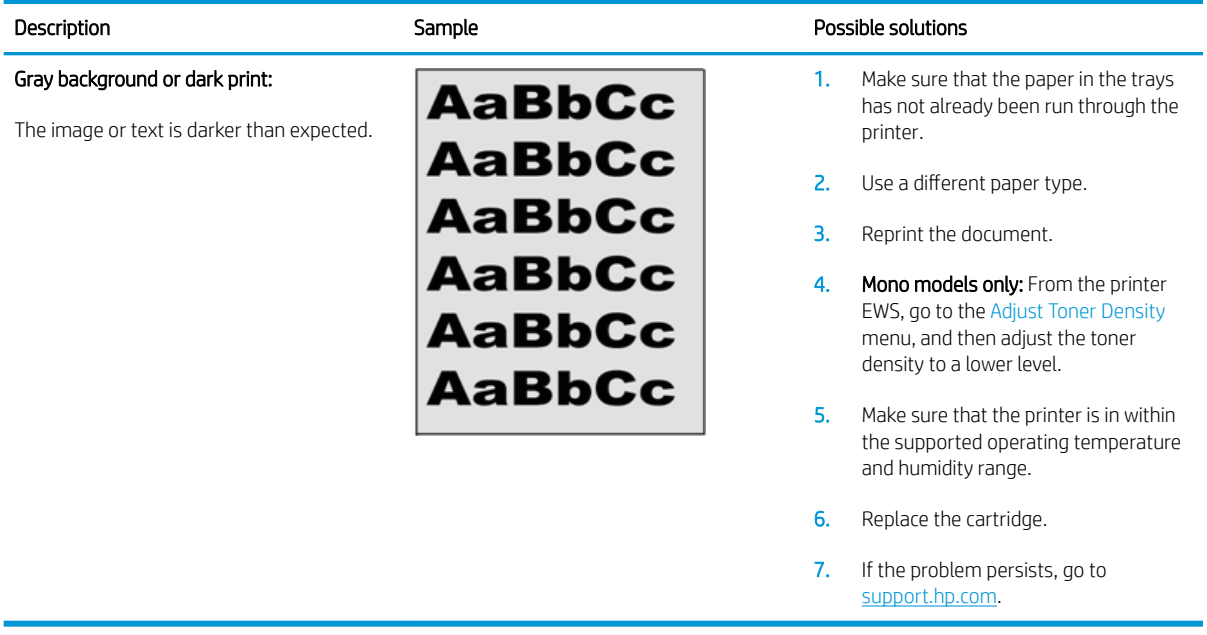

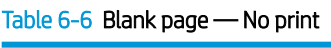

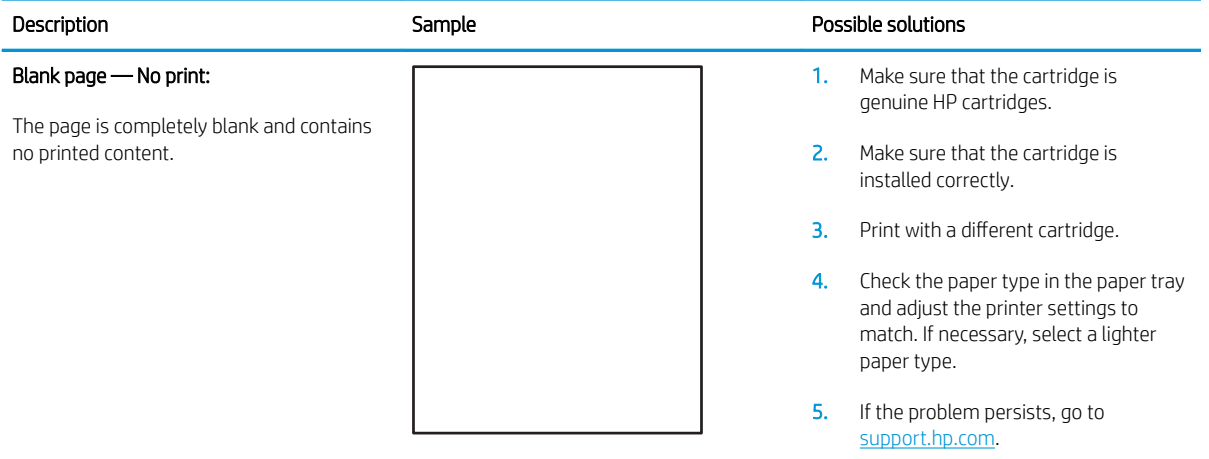

#### <span id="page-80-0"></span>Table 6-7 Black page

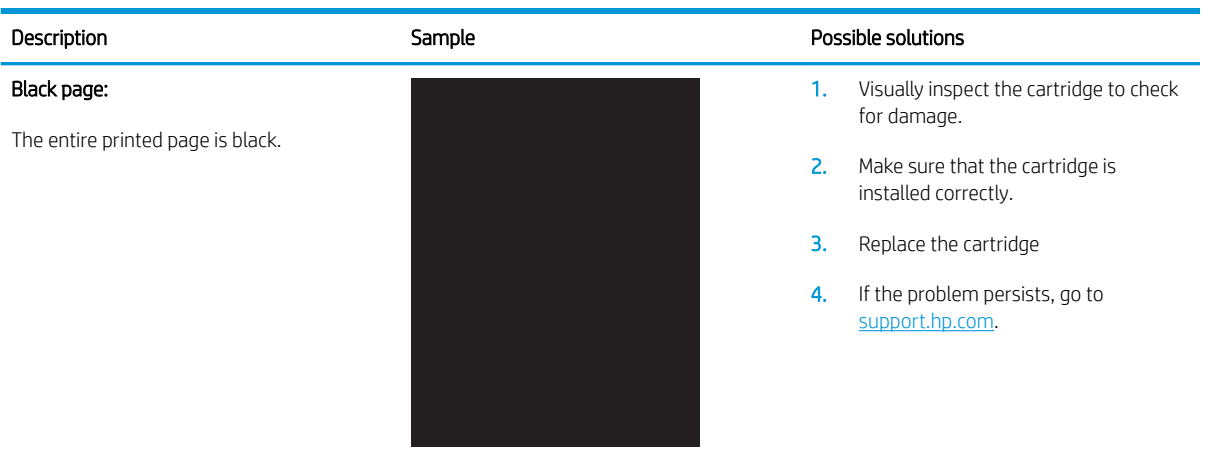

#### Table 6-8 Banding defects

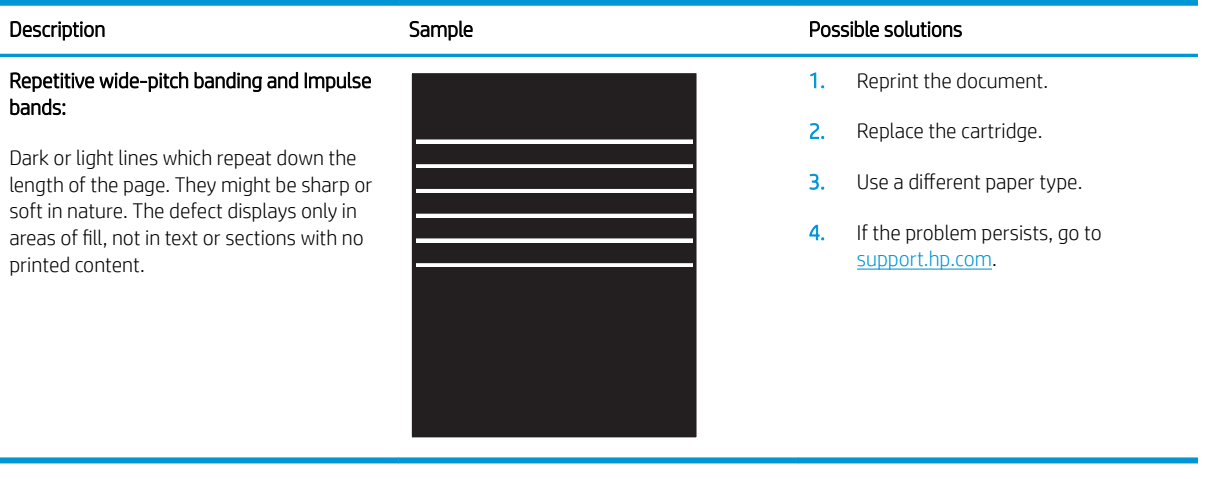

#### <span id="page-81-0"></span>Table 6-9 Streak defects

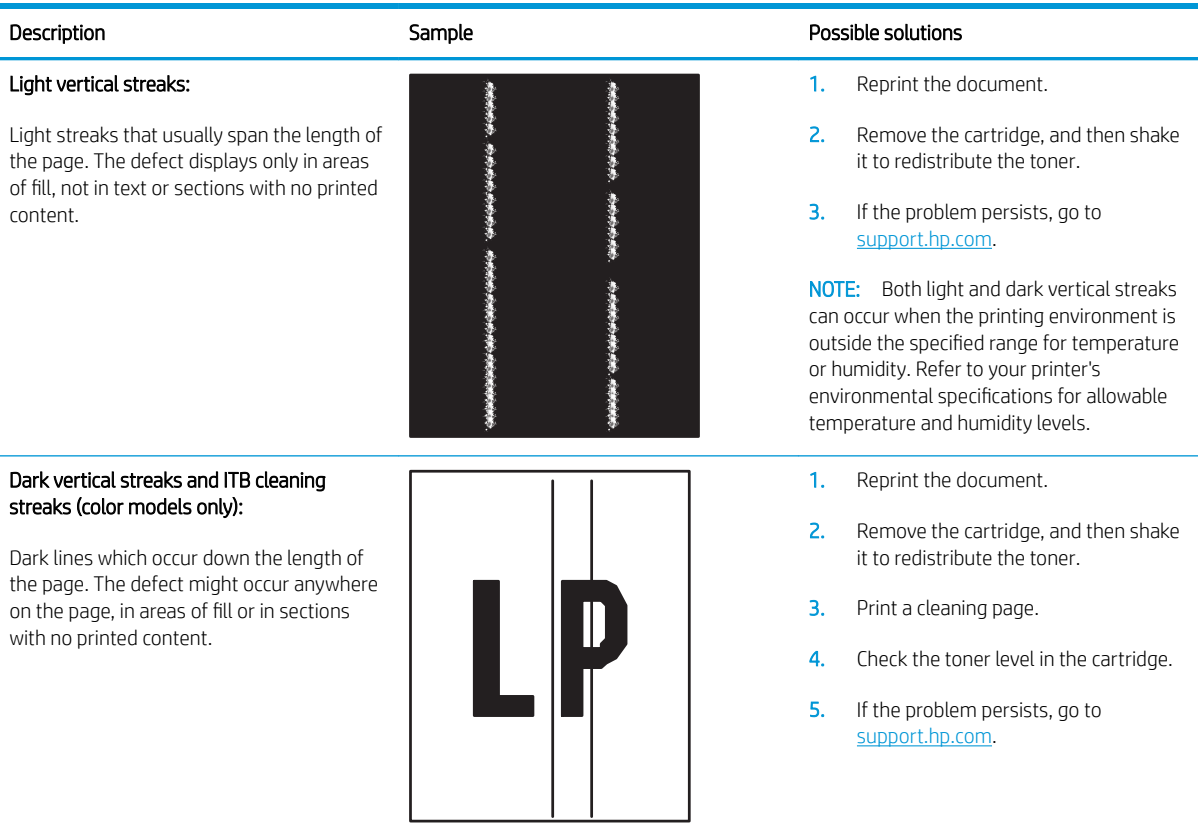

#### <span id="page-82-0"></span>Table 6-10 Fixing/fuser defects

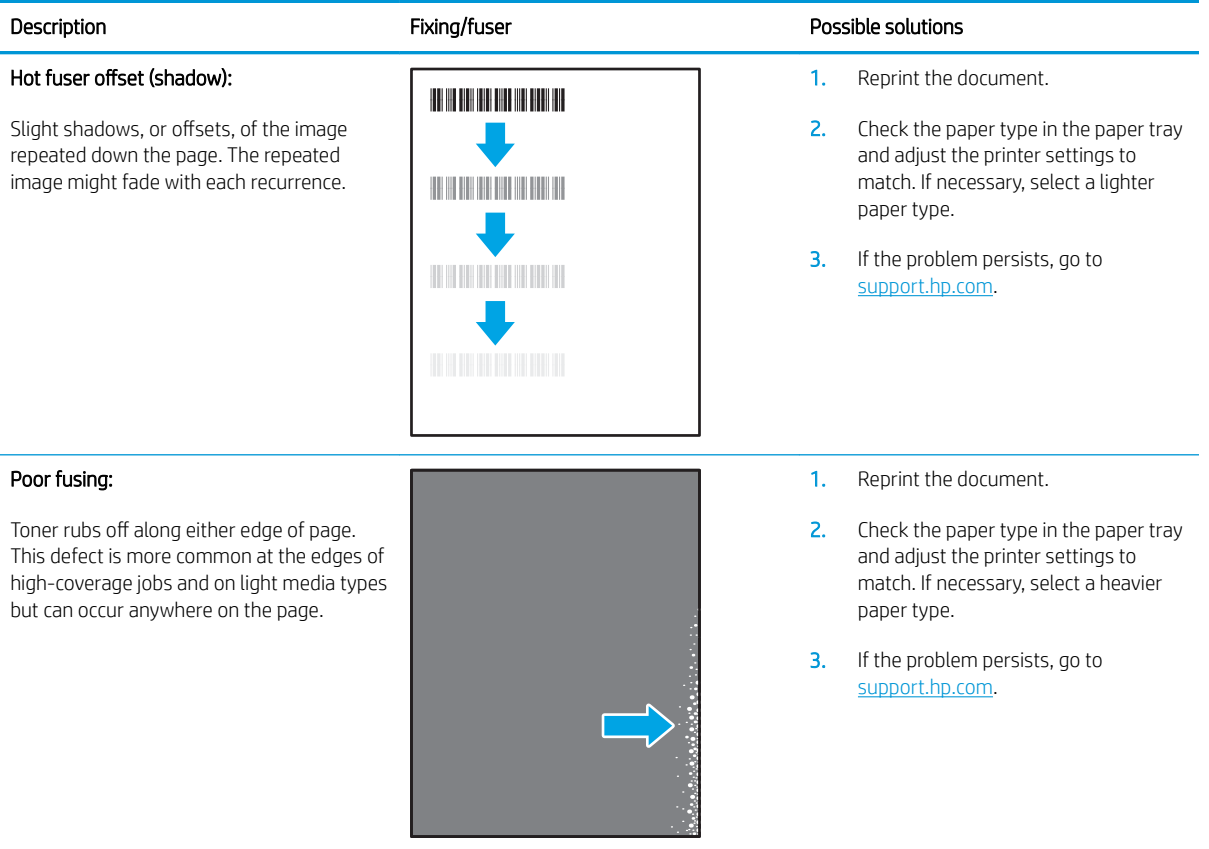

#### Table 6-11 Image placement defects

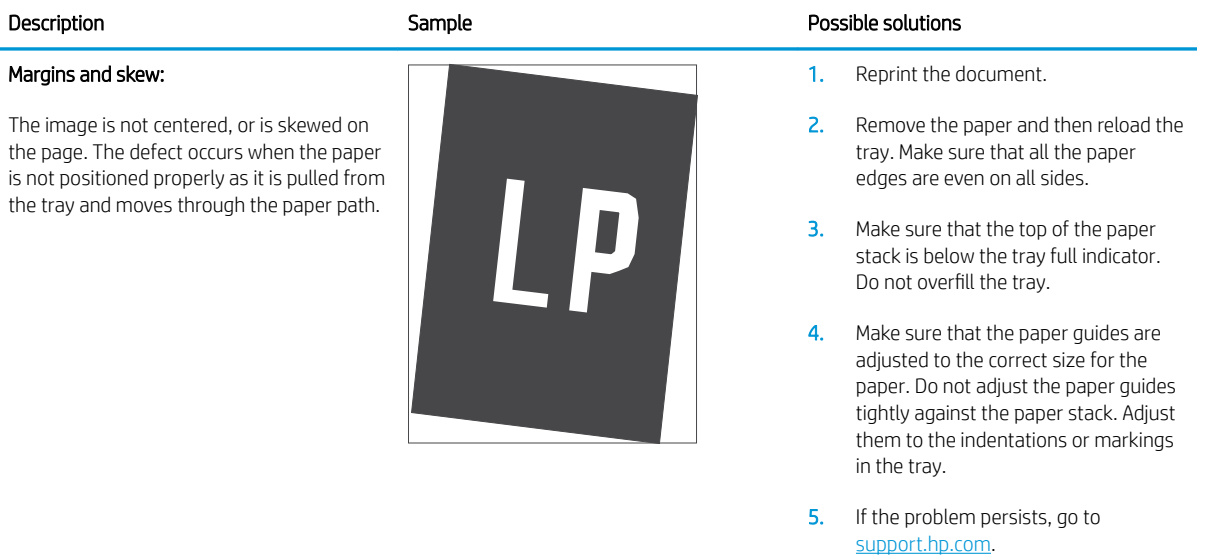

#### <span id="page-83-0"></span>Table 6-12 Color plane registrations defects (color models only)

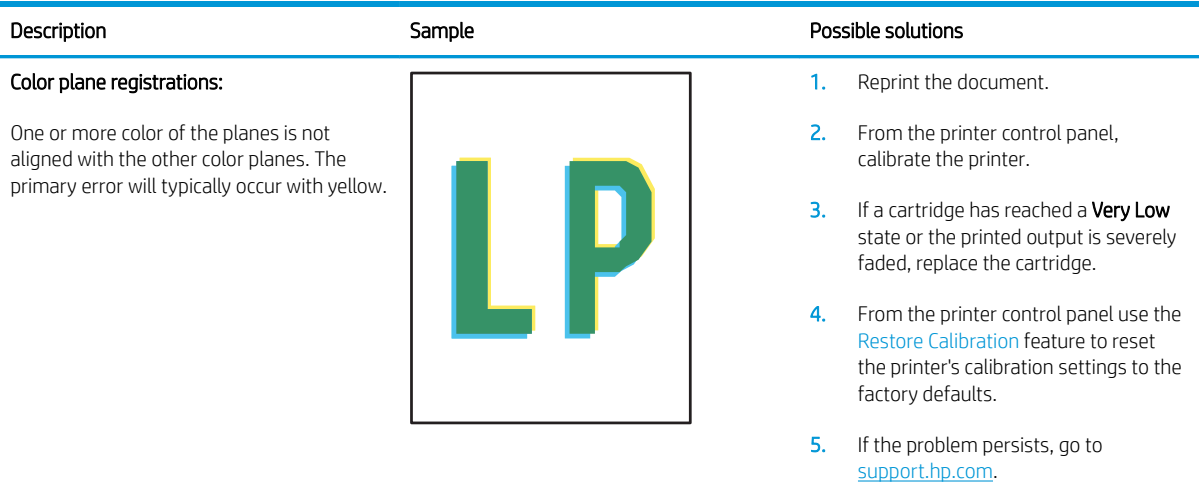

#### Table 6-13 Output defects

#### Description **Sample Sample Possible solutions** Sample Possible solutions Output curl: 1. Reprint the document. Printed paper has curled edges. The curled edge can be along the short or long side of the paper. Two types of curl are possible: Positive curl: The paper curls toward the printed side. The defect occurs in dry environments or when printing high coverage pages.  $\sqrt{2}$  $\mathbb{Q}$ Negative curl: The paper curls away from the printed side. The defect occurs in high-humidity environments or when printing low coverage pages.

#### Output stacking:

The paper does not stack well in the output tray. The stack might be uneven, skewed, or the pages might be pushed out of the tray and onto the floor. Any of the following conditions can cause this defect:

- Extreme paper curl
- The paper in the tray is wrinkled or deformed
- The paper is a non-standard paper type, such as envelopes
- The output tray is too full

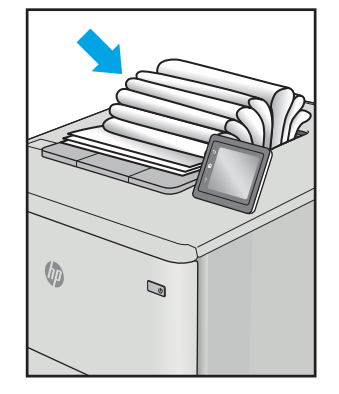

- 
- 2. Positive curl: From the printer EWS, select a heavier paper type. The heavier paper type creates a higher temperature for printing.

Negative curl: From the printer EWS, select a lighter paper type. The lighter paper type creates a lower temperature for printing. Try storing the paper in a dry environment prior or use freshly opened paper.

- 3. Print in duplex mode.
- 4. If the problem persists, go to [support.hp.com](http://support.hp.com).
- 1. Reprint the document.
- 2. Extend the output bin extension.
- **3.** If the defect is caused by extreme paper curl, complete the troubleshooting steps for Output curl.
- 4. Use a different paper type.
- 5. Use freshly opened paper.
- 6. Remove the paper from the output tray before the tray gets too full.
- 7. If the problem persists, go to [support.hp.com](http://support.hp.com).

### <span id="page-84-0"></span>Solve wireless network problems

- Introduction
- Wireless connectivity checklist
- The printer does not print after the wireless configuration completes
- The printer does not print, and the computer has a third-party firewall installed
- [The wireless connection does not work after moving the wireless router or printer](#page-85-0)
- [Cannot connect more computers to the wireless printer](#page-85-0)
- [The wireless printer loses communication when connected to a VPN](#page-86-0)
- [The network does not appear in the wireless networks list](#page-86-0)
- [The wireless network is not functioning](#page-86-0)
- [Perform a wireless network diagnostic test](#page-86-0)
- [Reduce interference on a wireless network](#page-87-0)

### **Introduction**

Use the troubleshooting information to help resolve issues.

**WE:** To determine if Wi-Fi Direct printing is enabled on your printer, print a configuration page from the printer control panel

### Wireless connectivity checklist

- Verify that the printer and the wireless router are turned on and have power. Also make sure that the wireless radio in the printer is turned on.
- Verify that the service set identifier (SSID) is correct. Print a configuration page to determine the SSID.
	- a. Press and hold the Resume/Cancel  $[\boxdot] \times$  button until the Ready U light begins blinking.
	- **b.** Release the Resume/Cancel  $\left[\mathbf{b}|\mathbf{x}\right]$  button.

If you are not sure the SSID is correct, run the wireless setup again.

- With secured networks, verify that the security information is correct. If the security information is incorrect, run the wireless setup again.
- If the wireless network is working correctly, try accessing other computers on the wireless network. If the network has Internet access, try connecting to the Internet over a wireless connection.
- Verify that the encryption method (AES or TKIP) is the same for the printer as it is for the wireless access point (on networks using WPA security).
- Verify that the printer is within the range of the wireless network. For most networks, the printer must be within 30 m (100 ft) of the wireless access point (wireless router).
- <span id="page-85-0"></span>Verify that obstacles do not block the wireless signal. Remove any large metal objects between the access point and the printer. Make sure poles, walls, or support columns containing metal or concrete do not separate the printer and wireless access point.
- Verify that the printer is located away from electronic devices that might interfere with the wireless signal. Many devices can interfere with the wireless signal including motors, cordless phones, security system cameras, other wireless networks, and some Bluetooth devices.
- Verify that the print driver is installed on the computer.
- Verify that you have selected the correct printer port.
- Verify that the computer and printer connect to the same wireless network.
- For OS X, verify that the wireless router supports Bonjour.

### The printer does not print after the wireless configuration completes

- 1. Make sure that the printer is turned on and in the ready state.
- 2. Turn off any third-party firewalls on your computer.
- 3. Make sure that the wireless network is working correctly.
- 4. Make sure that your computer is working correctly. If necessary, restart the computer.
- 5. Verify that you can open the printer HP Embedded Web Server from a computer on the network.

### The printer does not print, and the computer has a third-party firewall installed

- 1. Update the firewall with the most recent update available from the manufacturer.
- 2. If programs request firewall access when you install the printer or try to print, make sure you allow the programs to run.
- 3. Temporarily turn off the firewall, and then install the wireless printer on the computer. Enable the firewall when you have completed the wireless installation.

### The wireless connection does not work after moving the wireless router or printer

- 1. Make sure that the router or printer connects to the same network that your computer connects to.
- 2. Print a configuration page.
- 3. Compare the service set identifier (SSID) on the configuration page to the SSID in the printer configuration for the computer.
- 4. If the numbers are not the same, the devices are not connecting to the same network. Reconfigure the wireless setup for the printer.

### Cannot connect more computers to the wireless printer

- 1. Make sure that the other computers are within the wireless range and that no obstacles block the signal. For most networks, the wireless range is within 30 m (100 ft) of the wireless access point.
- 2. Make sure that the printer is turned on and in the ready state.
- 3. Make sure there are not more than 5 concurrent Wi-Fi Direct users.
- <span id="page-86-0"></span>4. Turn off any third-party firewalls on your computer.
- 5. Make sure that the wireless network is working correctly.
- 6. Make sure that your computer is working correctly. If necessary, restart the computer.

### The wireless printer loses communication when connected to a VPN

● Typically, you cannot connect to a VPN and other networks at the same time.

### The network does not appear in the wireless networks list

- Make sure the wireless router is turned on and has power.
- The network might be hidden. However, you can still connect to a hidden network.

### The wireless network is not functioning

- 1. To verify if the network has lost communication, try connecting other devices to the network.
- 2. Test network communication by pinging the network.
	- a. Open a command-line prompt on your computer.
		- For Windows, click Start, click Run, type cmd, and then press Enter.
		- For OS X, go to Applications, then Utilities, and open Terminal.
	- **b.** Type ping followed by the router IP address.
	- c. If the window displays round-trip times, the network is working.
- 3. Make sure that the router or printer connects to the same network that the computer connects to.
	- a. Print a configuration page.
		- i. Press and hold the Resume/Cancel  $\left[\mathbb{R}\times\right]$  button until the Ready  $\mathbb{U}$  light begins blinking.
		- ii. Release the Resume/Cancel  $\left[\mathbb{D}\times\right]$  button.
	- b. Compare the service set identifier (SSID) on the configuration report to the SSID in the printer configuration for the computer.
	- c. If the numbers are not the same, the devices are not connecting to the same network. Reconfigure the wireless setup for the printer.

### Perform a wireless network diagnostic test

A wireless network diagnostic test can be performed using the printer control panel or the Embedded Web Server (EWS). The wireless network diagnostic test provides information about the wireless network settings.

#### Method one: Perform wireless network diagnostic test using the EWS

- 1. Open the HP Embedded Web Server (EWS):
	- a. Print a configuration page to determine the IP address or host name.
- <span id="page-87-0"></span>i. Press and hold the Resume/Cancel  $\left[\mathbb{B}\times\right]$  button until the Ready  $\bigcup$  light begins blinking.
- ii. Release the Resume/Cancel  $\left| \mathbb{B} \right| \times$  button.
- b. Open a web browser, and in the address line, type the IP address or host name exactly as it displays on the printer configuration page. Press the Enter key on the computer keyboard. The EWS opens.

https://10.10.XXXXX/

- 2. Select the Networking tab.
- 3. On the **Wireless Configuration** page, verify that the On option is selected.
- 4. Click the Print Test Report button to print a test page that shows test results.

#### Method two: Perform a wireless network diagnostic test using the printer control panel

▲ From the printer control panel, press and hold the wireless button for 20 seconds.

### Reduce interference on a wireless network

The following tips can reduce interference in a wireless network:

- Keep the wireless devices away from large metal objects, such as filing cabinets, and other electromagnetic devices, such as microwaves and cordless telephones. These objects can disrupt radio signals.
- Keep the wireless devices away from large masonry structures and other building structures. These objects can absorb radio waves and lower signal strength.
- Position the wireless router in a central location in line of sight with the wireless printers on the network.

**W** NOTE: If the displays a message indicating that accessing the website might not be safe, select the option to continue to the website. Accessing this website will not harm the computer.

## Index

### A

accessories ordering [16](#page-23-0) part numbers [16](#page-23-0) acoustic specifications [8](#page-15-0) AirPrint [29](#page-36-0) Android devices printing from [30](#page-37-0)

### B

bin, output jams, clearing [61](#page-68-0) bins, output locating [3](#page-10-0) browser requirements HP Embedded Web Server [33](#page-40-0)

### C

checklist wireless connectivity [77](#page-84-0) cleaning paper path [66](#page-73-0) clearing jams locations [54](#page-61-0) control panel LED light patterns [48](#page-55-0) locating [3](#page-10-0) covers, locating [3](#page-10-0) customer support online [46](#page-53-0)

### D

defaults, restoring [50](#page-57-0) dimensions, printer [8](#page-15-0) double-sided printing Mac [25](#page-32-0) Windows [23](#page-30-0) drivers, supported [6](#page-13-0)

duplex printing Mac [25](#page-32-0) duplexing manually (Mac) [25](#page-32-0) manually (Windows) [23](#page-30-0)

#### E

economy settings [41](#page-48-0) electrical specifications [8](#page-15-0) Embedded Web Server (EWS) assigning passwords [39](#page-46-0) features [33](#page-40-0) envelope orientation [13](#page-20-0) envelopes, loading [13](#page-20-0) Explorer, versions supported HP Embedded Web Server [33](#page-40-0)

### F

factory-set defaults, restoring [50](#page-57-0)

### H

HP Customer Care [46](#page-53-0) HP Device Toolbox, using [33](#page-40-0) HP Embedded Web Server (EWS) features [33](#page-40-0) HP EWS, using [33](#page-40-0) HP Utility [35](#page-42-0) HP Utility for Mac Bonjour [35](#page-42-0) features [35](#page-42-0) HP Utility, Mac [35](#page-42-0)

### I

image quality check toner-cartridge status [64](#page-71-0) image quality issues examples and solutions [69](#page-76-0)

interface ports locating [3](#page-10-0) Internet Explorer, versions supported HP Embedded Web Server [33](#page-40-0)

#### J

jams locations [54](#page-61-0) output-bin, clearing [61](#page-68-0) tray, clearing [57](#page-64-0)

#### L

label orientation [14](#page-21-0) labels printing on [14](#page-21-0) labels, loading [14](#page-21-0)

#### M

Macintosh HP Utility [35](#page-42-0) manual duplex Mac [25](#page-32-0) Windows [23](#page-30-0) memory included [6](#page-13-0) mobile printing Android devices [30](#page-37-0) mobile printing solutions [6](#page-13-0) mobile printing, software supported [7](#page-14-0) multiple pages per sheet printing (Mac) [25](#page-32-0) printing (Windows) [23](#page-30-0)

#### N

network installation [32](#page-39-0) network port locating [3](#page-10-0)

networks installing the printer [32](#page-39-0) supported [6](#page-13-0)

#### O

on/off button, locating [3](#page-10-0) online support [46](#page-53-0) operating systems (OS) supported [6](#page-13-0) operating systems, supported [6](#page-13-0) ordering supplies and accessories [16](#page-23-0) OS (operating system) supported [6](#page-13-0) output bin locating [3](#page-10-0)

#### P

pages per minute [6](#page-13-0) pages per sheet selecting (Mac) [25](#page-32-0) selecting (Windows) [23](#page-30-0) paper selecting [66](#page-73-0) paper jams. *See* jams paper pickup problems solving [53](#page-60-0) paper type selecting (Windows) [24](#page-31-0) paper types selecting (Mac) [26](#page-33-0) paper, ordering [16](#page-23-0) part numbers [16](#page-23-0) accessories [16](#page-23-0) supplies [16](#page-23-0) power consumption [8](#page-15-0) power connection locating [3](#page-10-0) power switch, locating [3](#page-10-0) power-down delay setting [43](#page-50-0) print drivers, supported [6](#page-13-0) print on both sides Mac [25](#page-32-0) manually, Windows [23](#page-30-0) Windows [23](#page-30-0) product and serial number label locating [3](#page-10-0)

### R

restoring factory-set defaults [50](#page-57-0)

#### S

serial number label locating [3](#page-10-0) settings factory-set defaults, restoring [50](#page-57-0) shut down after delay setting [42](#page-49-0) single-sheet priority feed slot loading envelopes [13](#page-20-0) loading labels [14](#page-21-0) sleep delay disabling [41](#page-48-0) enabling [41](#page-48-0) software HP Utility [35](#page-42-0) specifications electrical and acoustic [8](#page-15-0) status control panel lights [48](#page-55-0) HP Utility, Mac [35](#page-42-0) supplies low threshold settings [51](#page-58-0) ordering [16](#page-23-0) part numbers [16](#page-23-0) status, viewing with HP Utility for Mac [35](#page-42-0) using when low [51](#page-58-0) support online [46](#page-53-0) system requirements HP Embedded Web Server [33](#page-40-0)

### T

technical support online [46](#page-53-0) toner cartridge low threshold settings [51](#page-58-0) using when low [51](#page-58-0) toner cartridges part numbers [16](#page-23-0) tray jams, clearing [57](#page-64-0) Tray 1 loading envelopes [13](#page-20-0) loading labels [14](#page-21-0) trays capacity [6](#page-13-0)

included [6](#page-13-0) loading [12](#page-19-0) locating [3](#page-10-0) troubleshooting check toner-cartridge status [64](#page-71-0) LED, errors [48](#page-55-0) LED, light patterns [48](#page-55-0) paper feed problems [53](#page-60-0) wireless network [77](#page-84-0)

#### U

USB port locating [3](#page-10-0)

#### W

web browser requirements HP Embedded Web Server [33](#page-40-0) Web sites customer support [46](#page-53-0) weight, printer [8](#page-15-0) Wi-Fi Direct printing [7](#page-14-0), [27](#page-34-0) wireless network troubleshooting [77](#page-84-0) wireless network interference [80](#page-87-0)